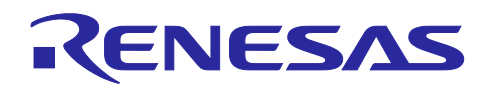

# ルネサス RA ファミリ IAR EWARM 向け QE for Capacitive Touch の使用方法

# 要旨

本アプリケーションノートでは、e² studio 上で静電容量式タッチセンサ対応開発支援ツール(QE for Capacitive Touch)を用いて、チューニング処理により生成したルネサス RA マイクロコントローラを使用 するためのコードを IAR EW for ARM (IAR EWARM) にコピーする方法を説明します。

# 動作確認評価キット

RA2L1 搭載静電容量タッチ評価システム (RSSK RA2L1)

### 動作環境

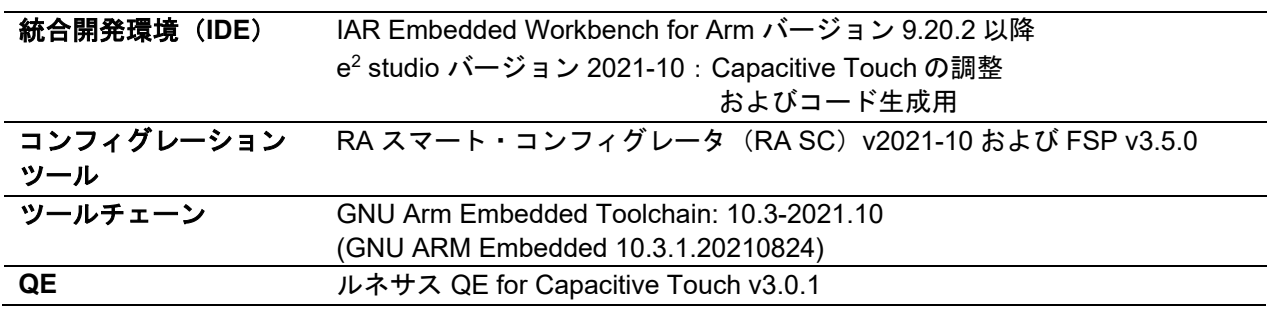

【注】 あらかじめ、以下の URL からツールをダウンロードしてインストールしてください。

- ルネサス QE のダウンロードサイト: <https://www.renesas.com/software-tool/qe-tools-particular-applications>
- プラットフォームインストーラ (FSP with e<sup>2</sup> studio installer) のダウンロードサイト: <https://github.com/renesas/fsp/releases>
- IAR EW for ARM のダウンロードサイト: <https://www.iar.com/products/architectures/arm/iar-embedded-workbench-for-arm>

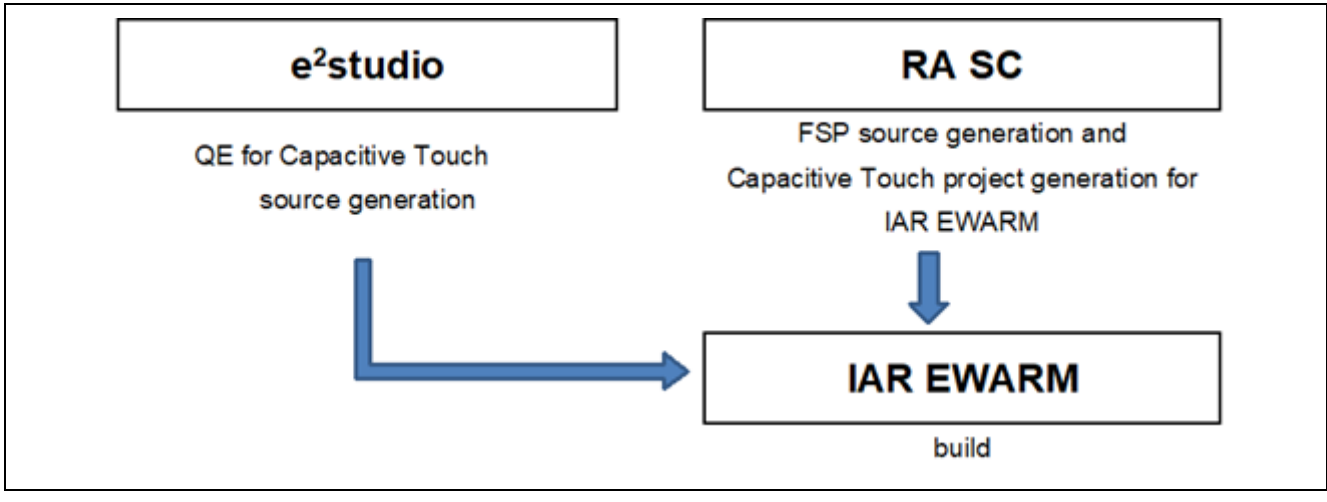

図 1 IAR EWARM で QE for Capacitive Touch を使用する場合の構成

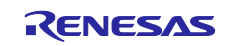

# 目次

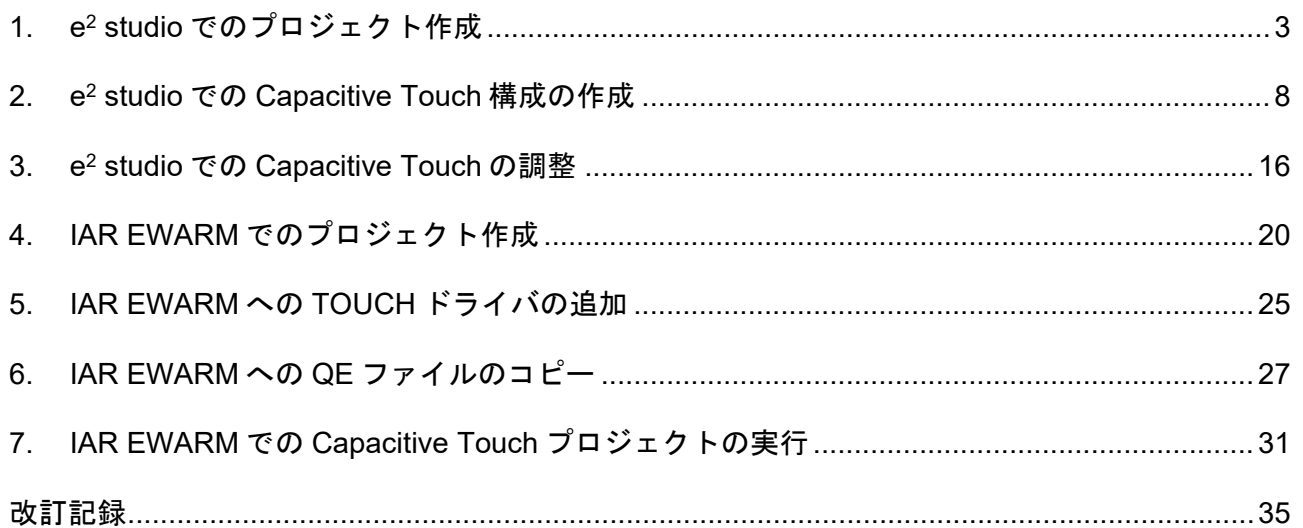

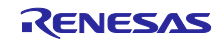

1. e2 studio でのプロジェクト作成

e2 studio ではプロジェクト作成用に簡単なウィザードが用意されています。プロジェクト名、対応するデ バイスとボード、プロジェクトタイプ、出力オブジェクトタイプ、プロジェクトテンプレートを指定して、 新規 RA プロジェクトを作成できます。

e2 studio を起動し、ワークスペースでワークスペースフォルダを選択します。以下の手順で新規 RA プロ ジェクトを作成してください。

- (1) [ファイル] → [新規] → [C/C++ Project]の順に選択します。
- (2) "Renesas RA: Renesas RA C/C++ Project" テンプレートを選択してください。[次へ] をクリックして次 に進みます。

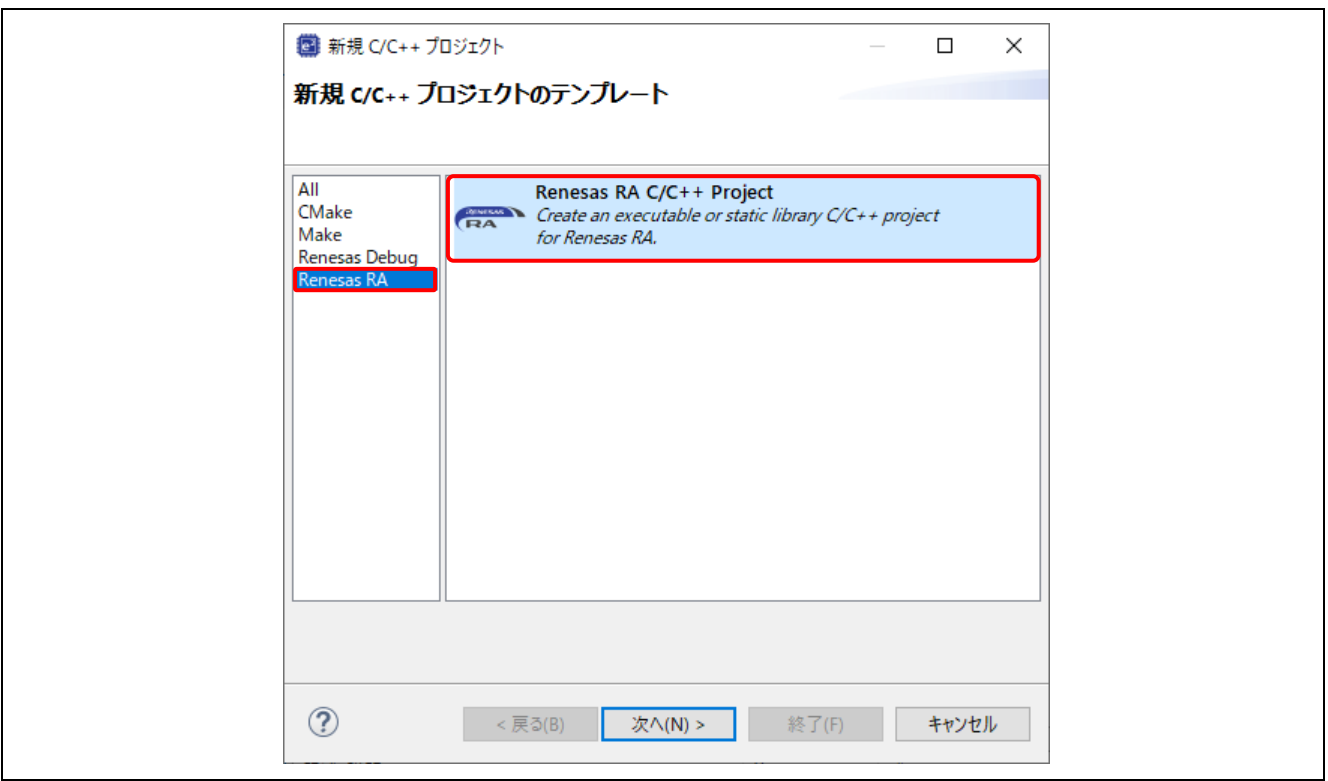

図2 テンプレートの選択

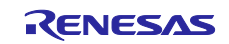

(3) 表示されたダイアログボックスでプロジェクト名を入力し、[次へ]をクリックします。

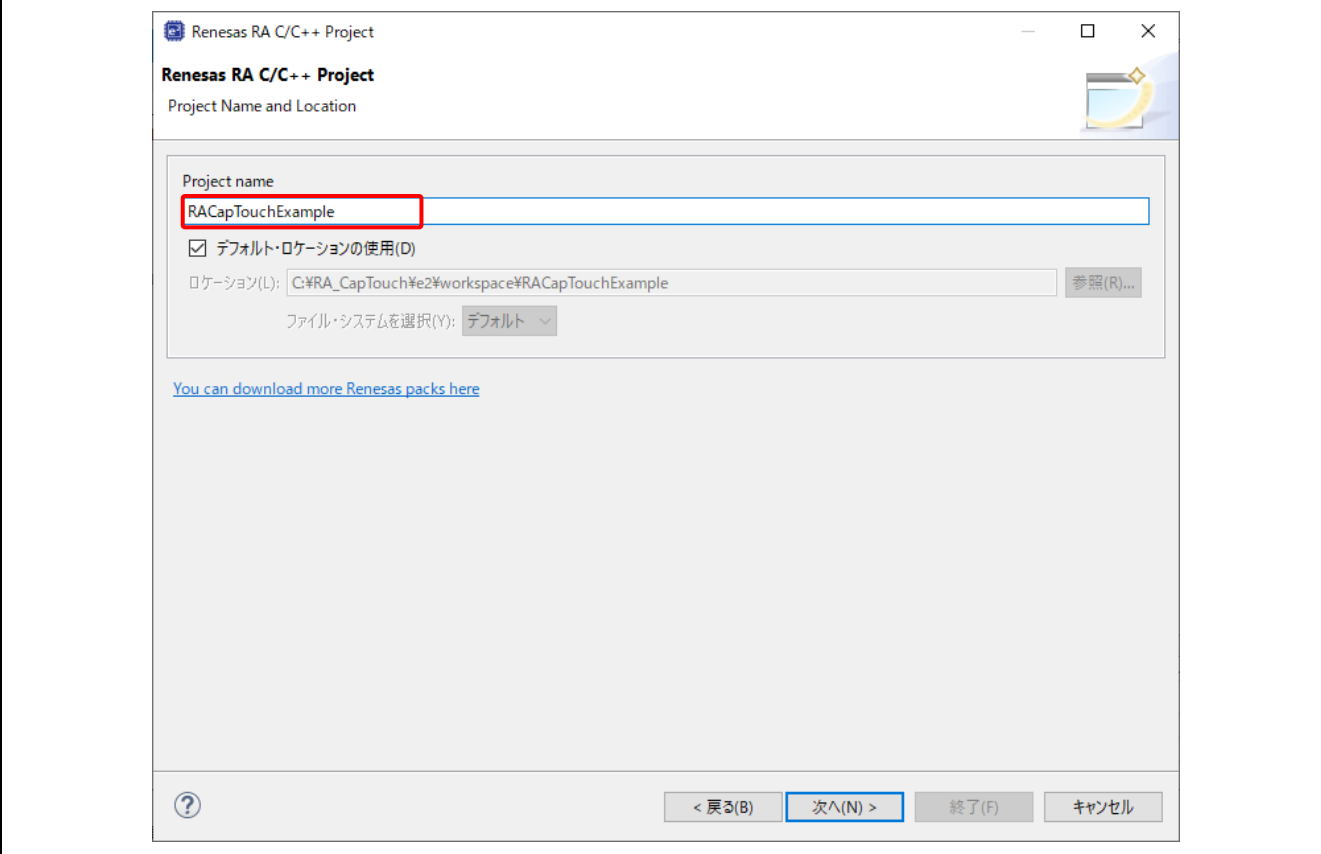

図3 プロジェクト名と作成場所

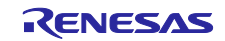

- (4) デバイス選択の画面で、デバイスとツールの情報を選択します。
	- FSP Version: 3.5.0
	- Board: RSSK-RA2L1
	- Device: 自動的に選択されます。
	- Language:C
	- Toolchains: ルネサス RA ファミリ用に認定された最新の GNU Arm Embedded Toolchain を選択しま す(例:GCC ARM Embedded 10.3.1.20210824)。
	- Debugger:J-Link ARM
	- [次へ]をクリックして次に進みます。

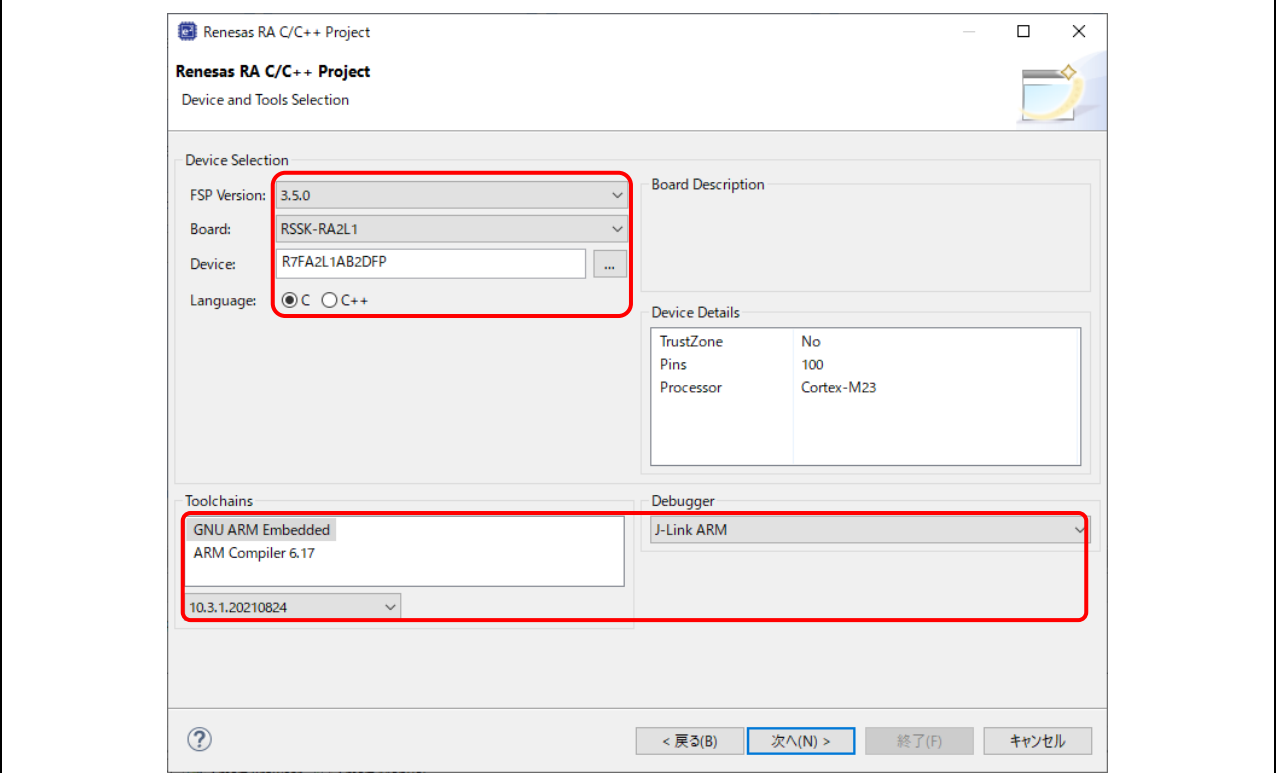

図 4 RSSK-RA2L1 向け新規プロジェクトの作成

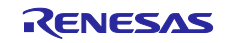

(5) Build Artifact Selection:Executable を選択します。 RTOS Selection: No RTOS を選択し、[次へ]をクリックします。

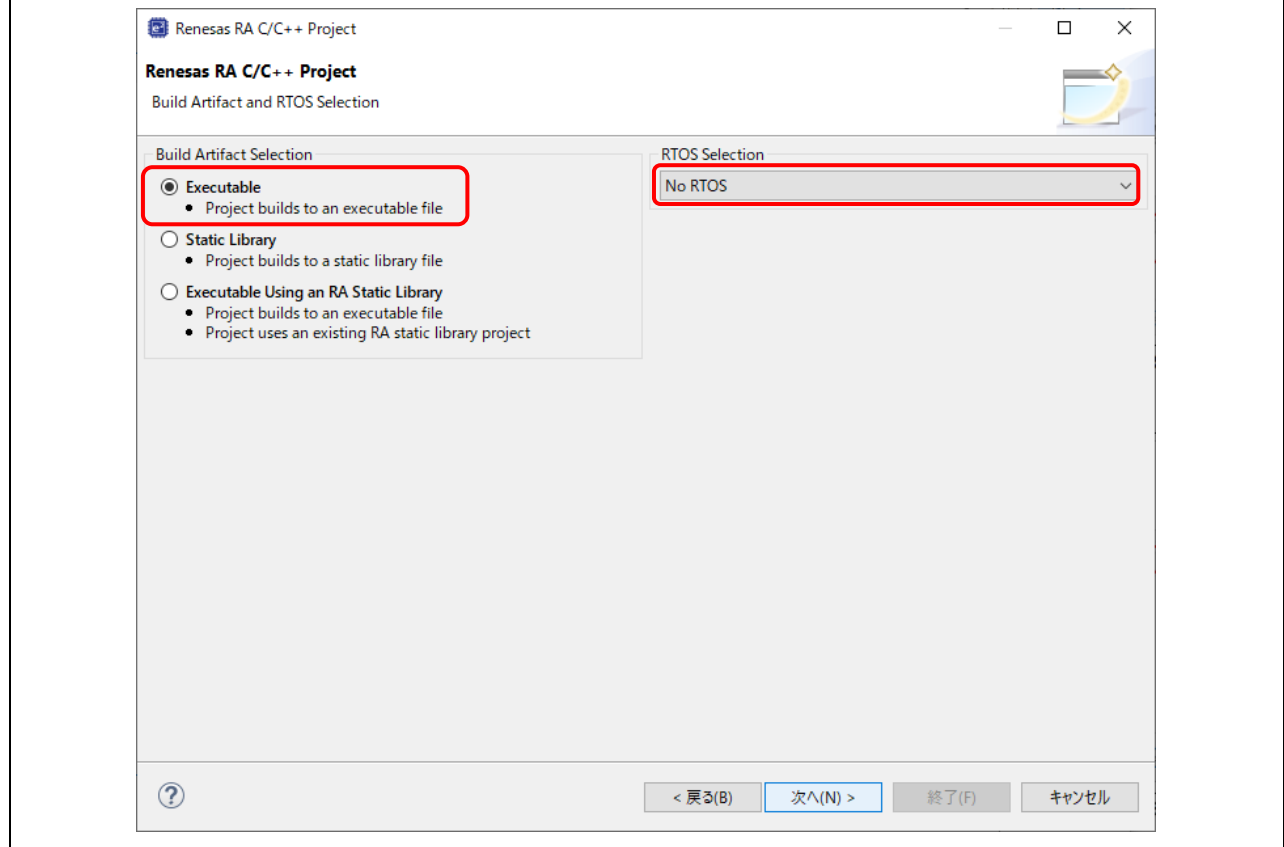

図 5 Build Artifact と RTOS の選択

(6) プロジェクトテンプレート選択の画面で、Bare Metal - Minimal のテンプレートを選択し、[終了] をクリ ックします。

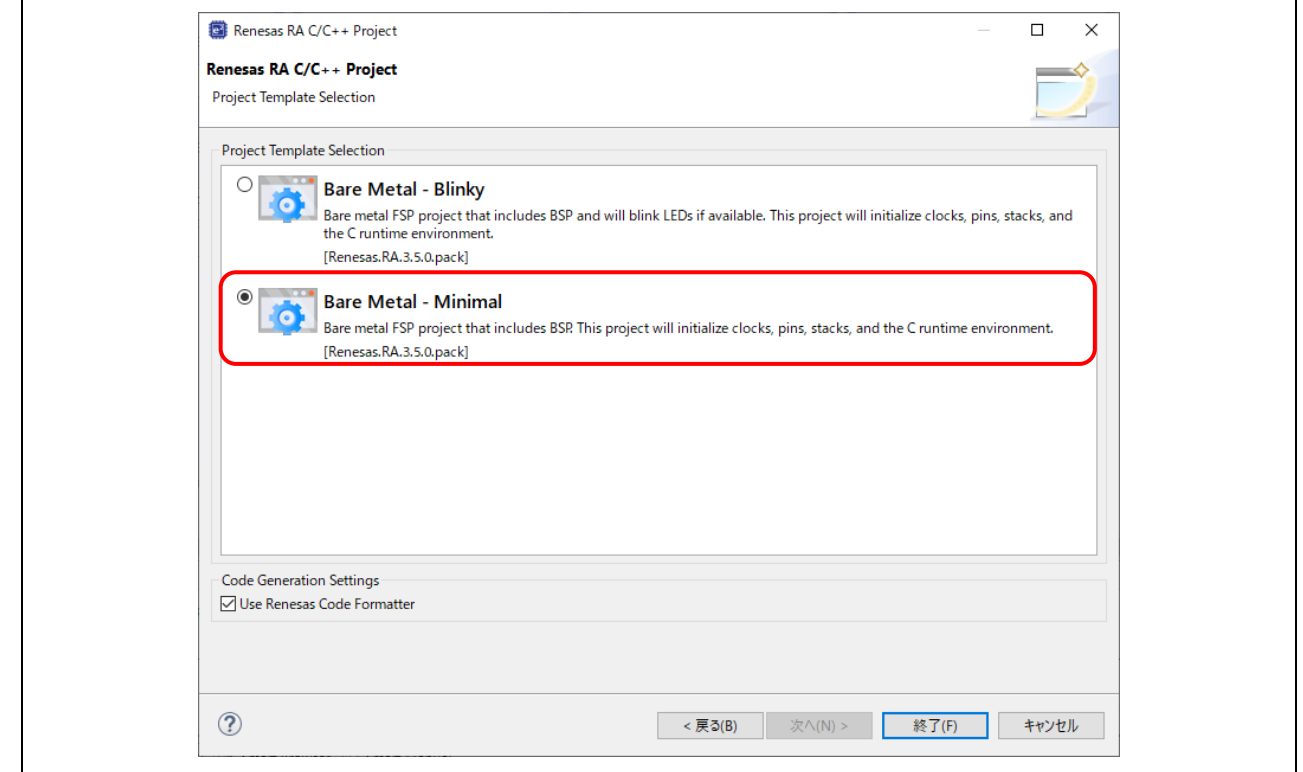

図 6 プロジェクトテンプレートの選択

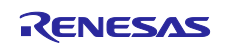

(7) ここまでの手順が完了すると、e2 studio は新規プロジェクトを作成して [FSP Configuration] パースペク ティブを開きます。プロジェクトの構成が設定できるようになります。

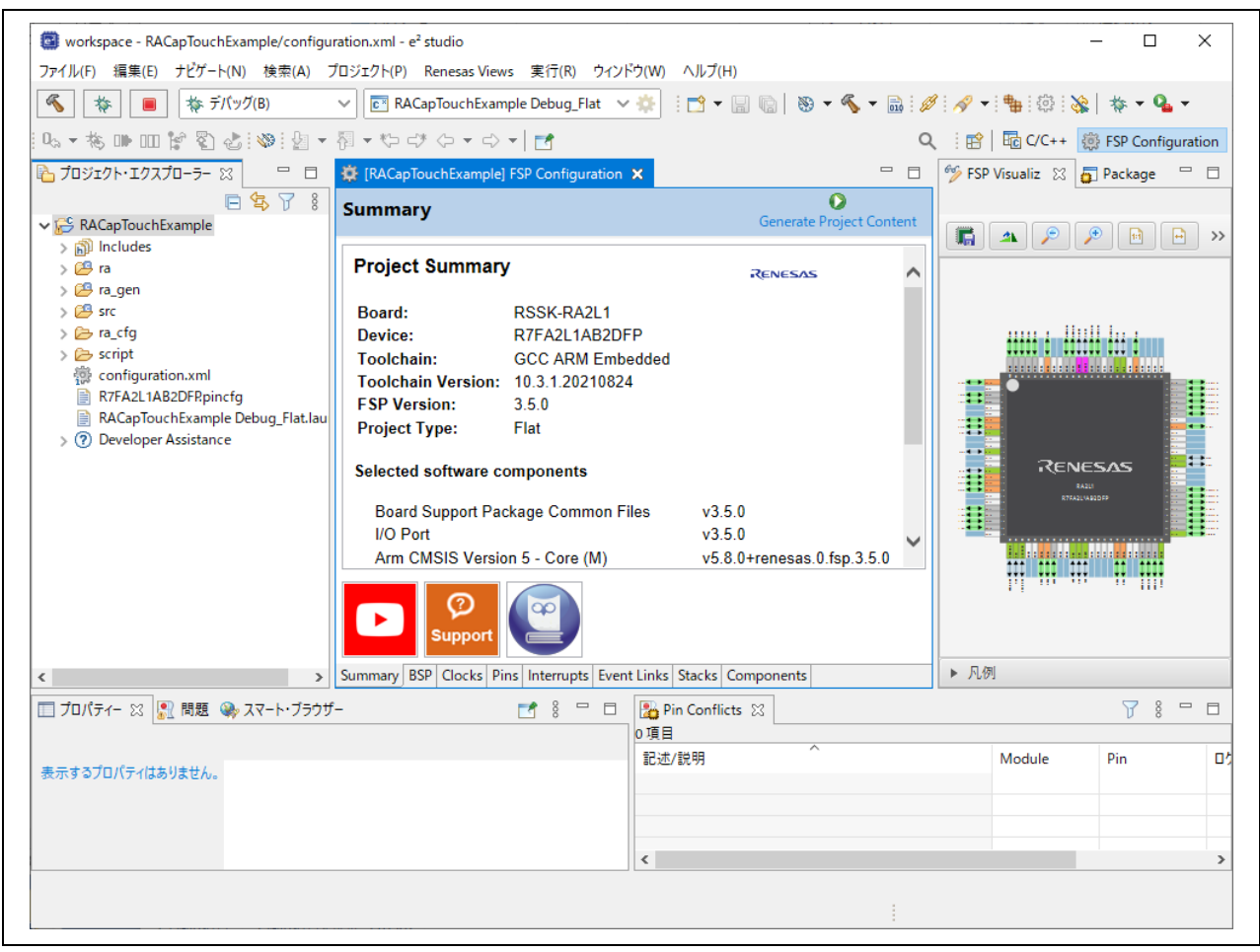

図 7 RSSK RA2L1 向け新規プロジェクト

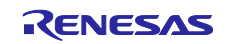

- 2. e2 studio での Capacitive Touch 構成の作成
- (1) QE for Capacitive Touch をインストールしていない場合は、e<sup>2</sup> studio のメニューから [Renesas Views] → [Renesas Software Installer] の順に選択してインストールします。
- (2) [Renesas Software Installer] ダイアログボックスで [Renesas QE] を選択し、[次へ] をクリックしま す。
- (3) "QE for Capacitive Touch (v3.0.1)" を選択し、[終了] をクリックしてインストールします。

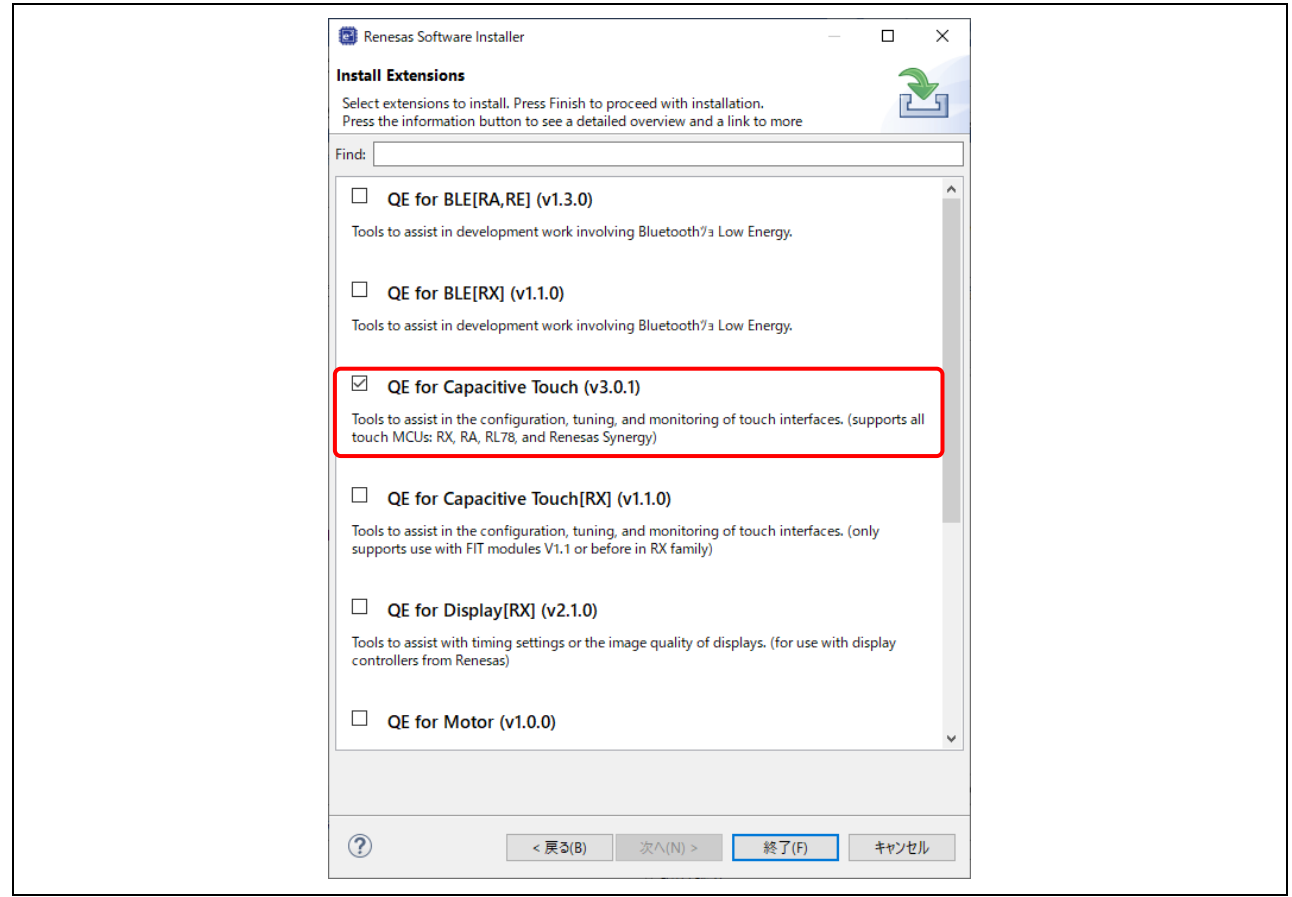

図 8 QE for Capacitive Touch のインストール

(4) e2 studio のメニューから、[Renesas Views] → [Renesas QE] → [CapTouch メイン(QE)] の順に選択し てメインパースペクティブを開き、プロジェクトで Capacitive Touch を構成します。

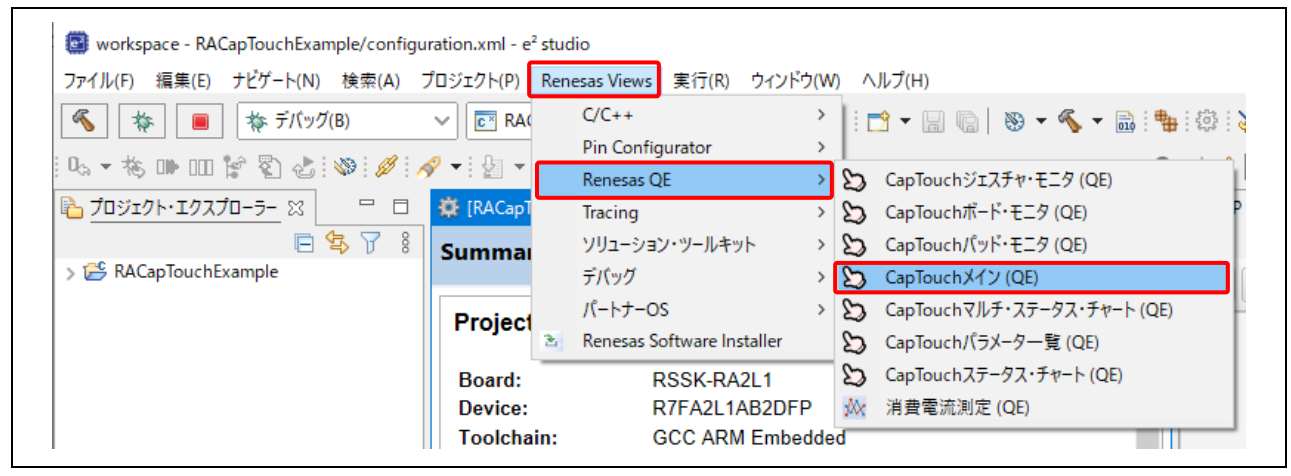

図 9 [CapTouch メイン(QE)] を開く

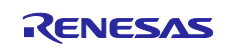

(5) [図](#page-8-0) **[10](#page-8-0)** に示すように、[CapTouch メイン(QE)] ビューで、タッチインタフェース構成を作成するプロジ ェクト(RACapTouchExample)をプルダウンリストから選択します。

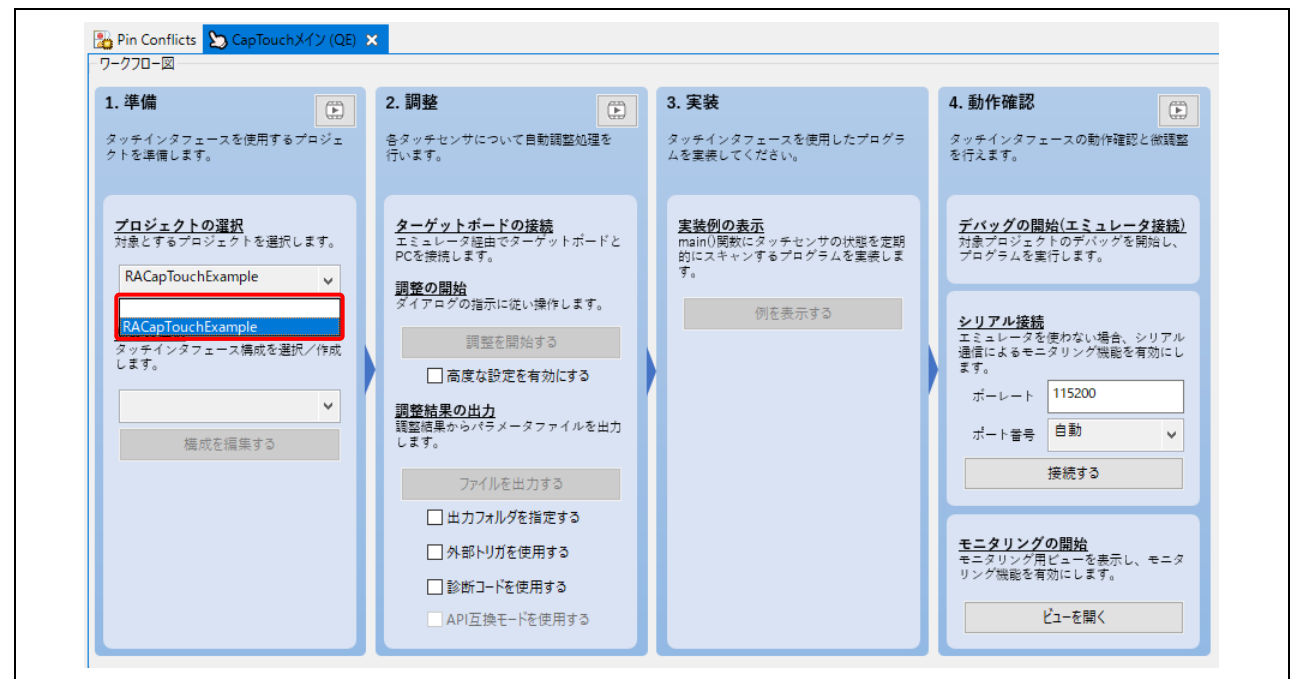

図 10 プロジェクトの選択

<span id="page-8-0"></span>(6) ワークフロー図の左下にある構成の選択のプルダウンリストから [タッチインタフェース構成の新規作 成] を選択して新規タッチインタフェース構成を作成します。

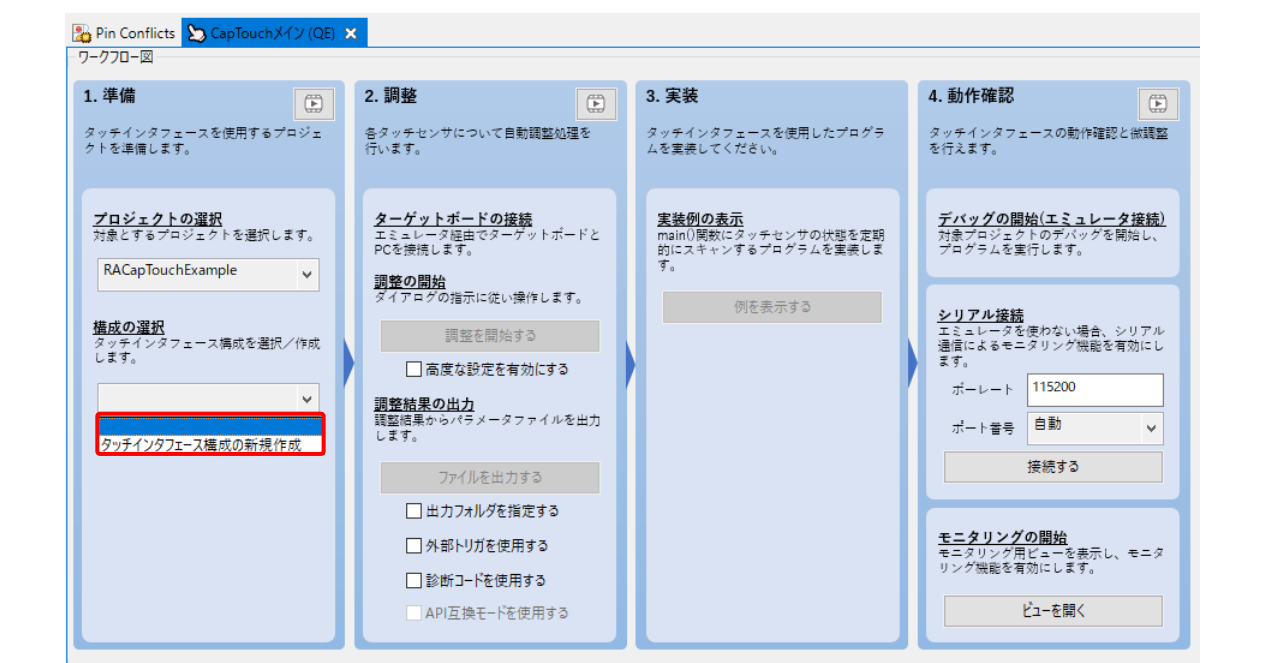

図 11 新規タッチインタフェース構成の作成

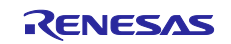

(7) 新規の [タッチインタフェース構成の作成] ウィンドウが開き、ウィンドウの左に空白のタッチインタフ ェースの配置領域が表示され、構成が作成できるようになります。ウィンドウの右のタッチ I/F グルー プボックスでタッチインタフェースを選択して作成します。

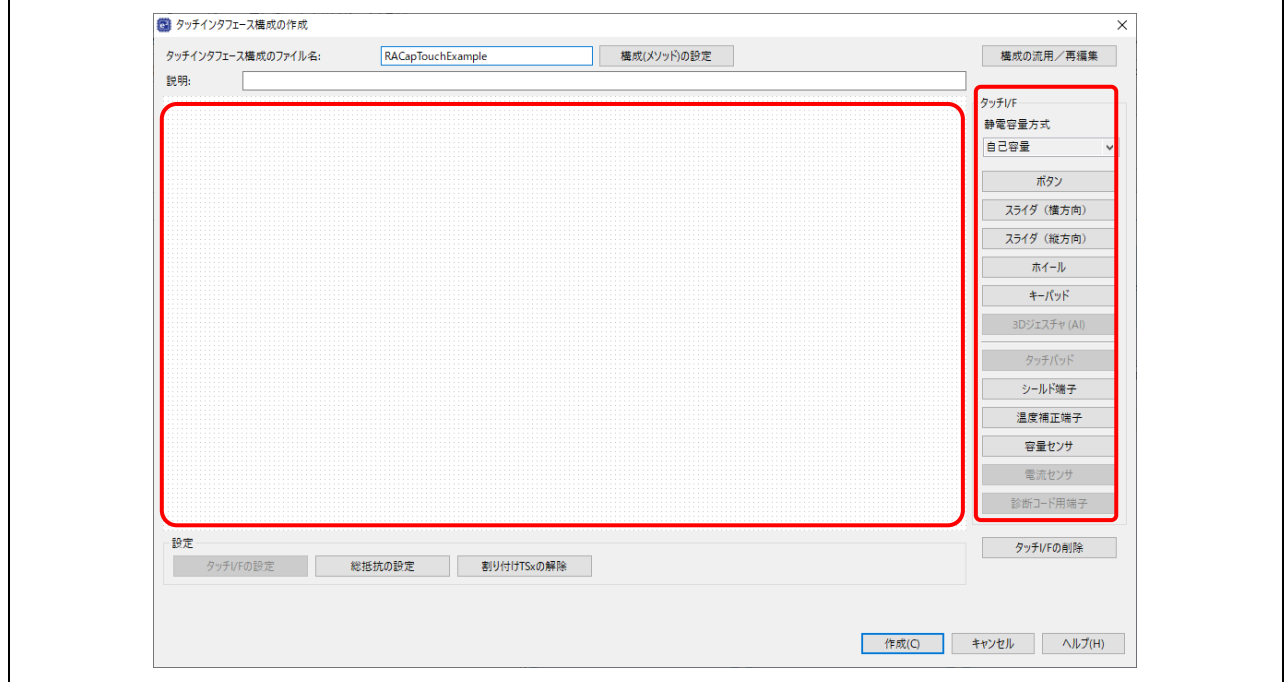

図 12 空白のタッチインタフェースの配置領域とタッチ I/F グループボックス

- (8) 次の手順でボタンを 3 つ追加します。
	- a. タッチ I/F グループボックス から [ボタン] を選択し、マウスをタッチインタフェースの配置領域 上に動かします。
	- b. マウスの左ボタンをクリックしてボタンアイコンをタッチインタフェースの配置領域に配置しま す。これを 3 回行なってボタンを 3 つ追加します。
	- c. ボタンを 3 つ追加した後、[ESC] キーを押下して、ボタンの追加を終了します。

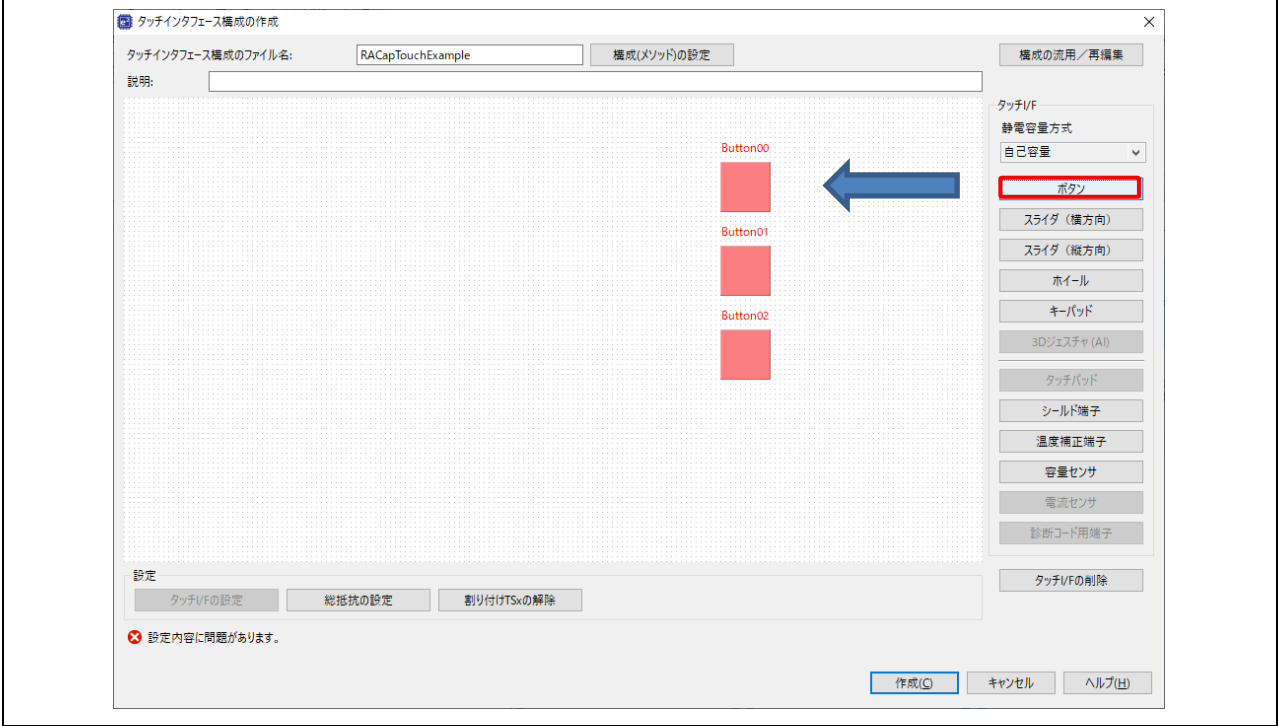

図 13 新規タッチボタンの作成

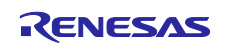

- (9) 配置したボタンにタッチセンサを割り付けます。
	- a. Button00 ボタンをダブルクリックするとダイアログボックスが表示されます[。図](#page-10-0) **[14](#page-10-0)** のように名前 を"TS\_B1"に変更し、MCU のセンサポートはタッチセンサのプルダウンリストから"TS11"を選択し て、ボタンに割り付けます。
	- b. 同様に Button01 の名称を"TS\_B2"に変更し、"TS10"を割り付けます。
	- c. Button02 の名称を"TS\_B3"に変更し、"TS09"を割り付けます。

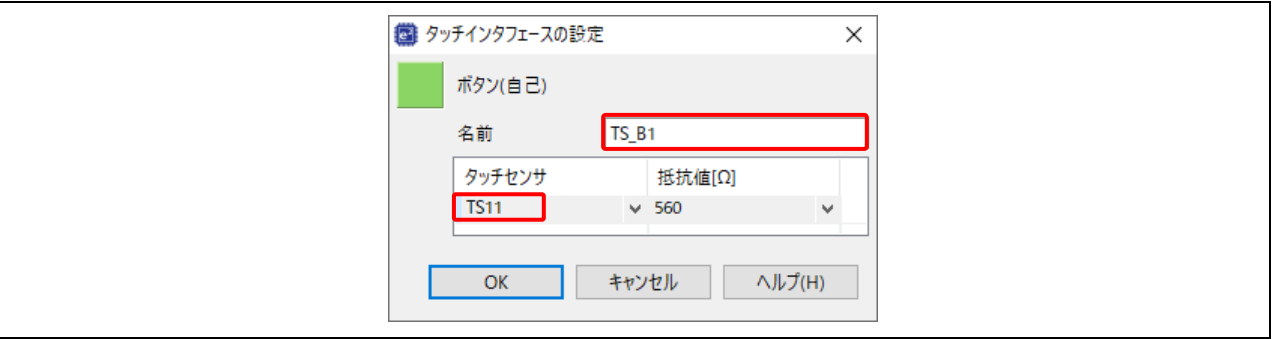

図 14 ボタンへのタッチセンサの割り付け

- <span id="page-10-0"></span>(10) タッチ I/F グループボックスで [ホイール] を選択し、ホイールをタッチインタフェースの配置領域 に追加します。完了後、[ESC] キーを押下して、ホイールの追加を終了します。
- (11) 配置した Wheel00 ホイールをダブルクリックするとダイアログボックスが表示されます。MCU のセン サポートはタッチセンサのプルダウンリストから"TS21"、"TS18"、"TS32"、"TS23"を順に選択し、割 り付けます。

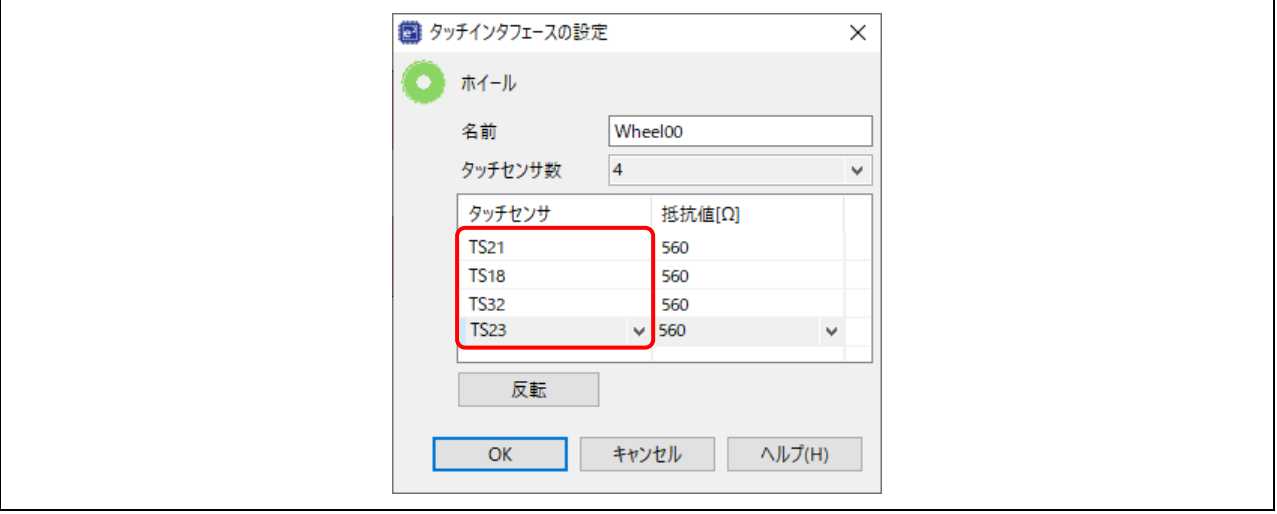

図 15 ホイールへのタッチセンサの割り付け

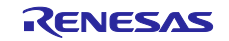

- (12) タッチ I/F グループボックスで [スライダ(横方向)] を選択し、スライダをタッチインタフェース の配置領域に追加します。完了後、[ESC] キーを押下して、スライダの追加を終了します。
- (13) 配置した Slider00 スライダをダブルクリックするとダイアログボックスが表示されます。タッチセン サ数を"5"に設定して、MCU のセンサポートはタッチセンサのプルダウンリストから"TS06"、 "TS07"、"TS05"、"TS02"、"TS04"を順に選択します。

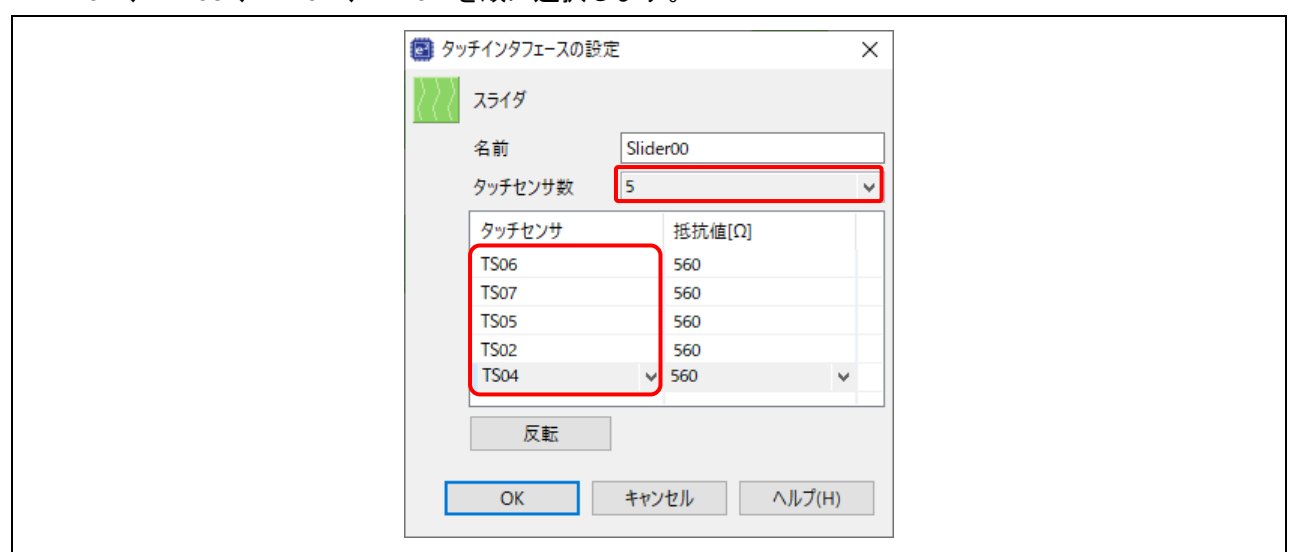

図 16 スライダへのタッチセンサの割り付け

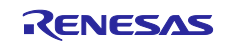

(14) タッチ I/F グループボックスで [シールド端子] を選択します。

- a. 1 つ目のシールドを追加し、3 つのボタンを覆うように配置します。
- b. 2 つ目のシールドを追加し、ホイールを覆うように配置します。
- c. 3 つ目のシールドを追加し、スライダを覆うように配置します。
- d. 完了後、[ESC] キーを押下して、シールド端子の追加を終了します。
- (15) シールドにタッチセンサを割り付けます。
	- a. Shield00 シールドをダブルクリックするとダイアログボックスが表示されます。シールドに"TS00" を割り付けます。
	- b. 同様に Shield01 シールドに"TS14"を割り付けます。
	- c. Shield02 シールドに"TS08"を割り付けます。
- (16) ここまでの手順で、図 **17** のようにタッチインタフェース構成の追加ができました。

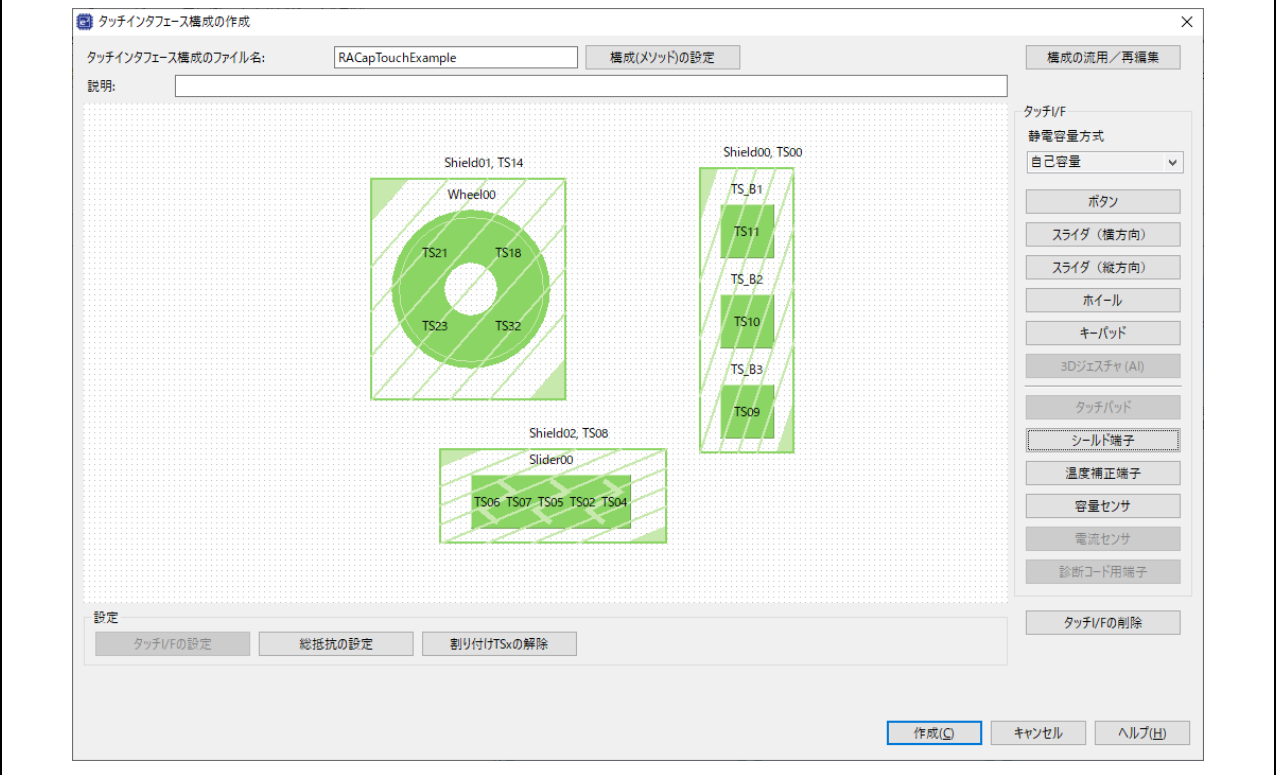

図 17 新規タッチインタフェース構成の作成

<span id="page-12-0"></span>(17) 次に[、図](#page-12-0) **[17](#page-12-0)** で示される配置したタッチインタフェースの構成(メソッド) を設定します。 タッチインタフェース構成の作成ウィンドウの [構成(メソッド)の設定] をクリックすると、構成(メソ ッド)の設定のダイアログが開きます。

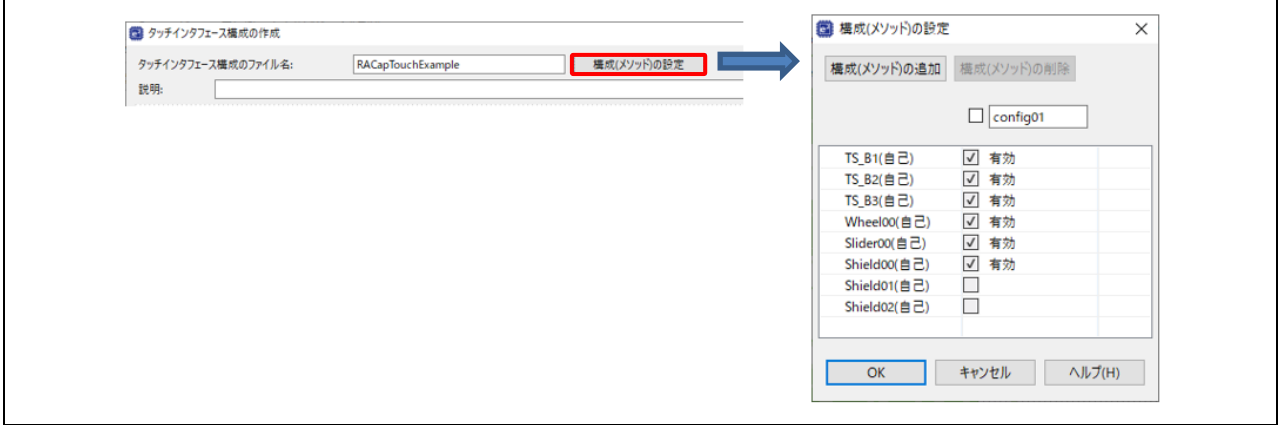

### 図 18 [構成(メソッド)の設定]

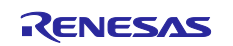

(18) [図](#page-13-0) **[19](#page-13-0)** のようにアクティブシールドごとに 3 つの構成(メソッド) を設定します。

- a. config01: Wheel00(自己) 、Shield01(自己) のチェックボックスをオフにして、TS\_B1(自己) 、 TS\_B2(自己) 、TS\_B3(自己) 、Shield00(自己) を有効にします。
- b. [構成(メソッド)の追加] をクリックすると、config02 が追加されます。
- c. config02: TS\_B1(自己)、TS\_B2(自己)、TS\_B3(自己)、Shield00(自己)、Slider00(自己) と Shield02(自己) のチェックボックスをオフにして、Wheel00(自己) 、Shield01(自己) を有効にしま す。
- d. [構成(メソッド)の追加] をクリックすると、config03 が追加されます。
- e. config03: TS\_B1(自己) 、TS\_B2(自己) 、TS\_B3(自己) 、Shield00(自己) 、Wheel00(自己) と Shield01(自己)のチェックボックスをオフにして、Slider00(自己)、Shield02(自己)を有効にしま す。

[OK] をクリックして、ダイアログボックスを閉じます。

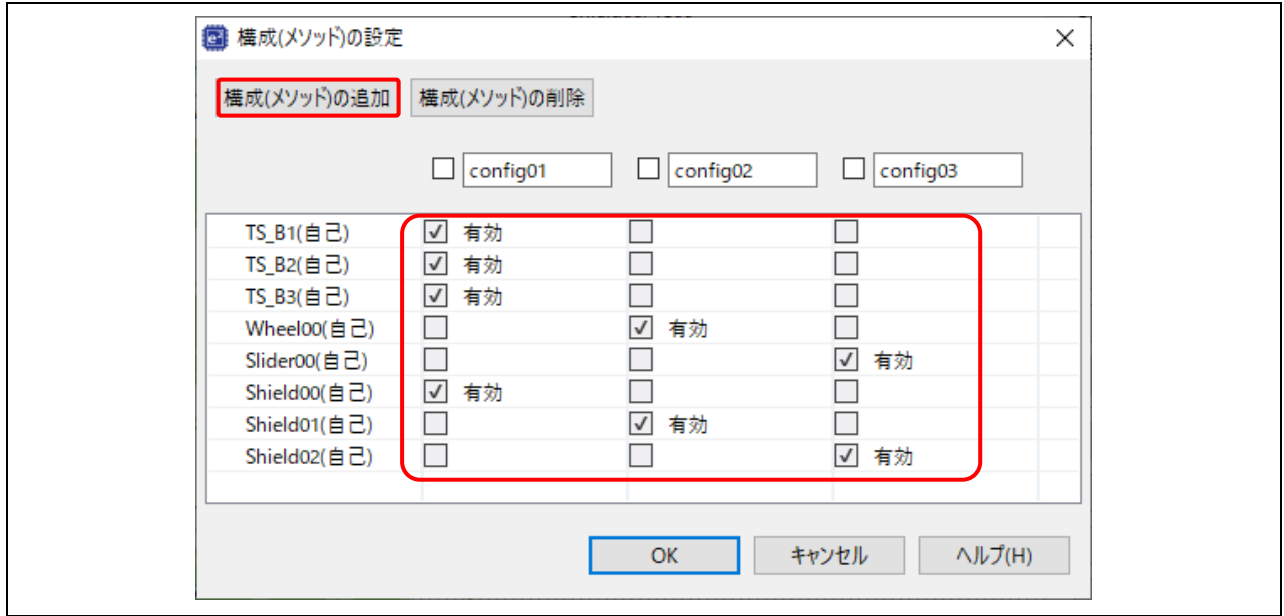

図 19 3 つの構成(メソッド) の設定

- <span id="page-13-0"></span>(19) タッチインタフェース構成の作成ウィンドウの [作成] をクリックして終了します。
- (20) [CapTouch メイン(QE)] ビューの「調整結果の一覧」テーブルに作成したタッチインタフェースが表示 されます。

|      | タッチインタフェース構成: RACapTouchExample |                  |                              |                                                       |                    |                              |    |  |
|------|---------------------------------|------------------|------------------------------|-------------------------------------------------------|--------------------|------------------------------|----|--|
|      |                                 |                  |                              |                                                       |                    |                              |    |  |
| メソッド | 種別                              | 名前               | タッチセンサ                       | ■寄生容量[pF]   ドライブパルス周波数[MHz]   閾値   計測時間[ms]   オーバーフロー |                    |                              |    |  |
|      | config01 ボタン(自己)                | TS <sub>B1</sub> | <b>TS11</b>                  |                                                       |                    |                              | なし |  |
|      | config01 ボタン(自己)                | TS <sub>B2</sub> | <b>TS10</b>                  |                                                       |                    |                              | なし |  |
|      | config01 ボタン(自己)                | TS <sub>B3</sub> | TS <sub>09</sub>             |                                                       | ٠                  |                              | なし |  |
|      | config01 シールド電極端子               | Shield00         | TS <sub>00</sub>             |                                                       |                    | ٠                            | ÷. |  |
|      | config02 ホイール                   | <b>Wheel00</b>   | TS21, TS18, TS32, TS23       | ۰                                                     | ۰.                 | $\sim$                       | なし |  |
|      | config02 ホイールTS                 | (Wheel00) TS21   |                              |                                                       | - 1                | $\sim$                       | ÷  |  |
|      | config02 ホイールTS                 | (Wheel00) TS18   |                              | ٠                                                     | A.                 | $\sim$                       | ÷. |  |
|      | config02 ホイールTS                 | (Wheel00)        | <b>TS32</b>                  | ٠                                                     | <b>All College</b> | $\mathbb{C}[\mathbf{z}_i]$ . | ÷. |  |
|      | config02 ホイールTS                 | (Wheel00)        | <b>TS23</b>                  | ÷                                                     | <b>State</b>       | $\sim$                       | ÷. |  |
|      | config02 シールド電極端子               | Shield01         | <b>TS14</b>                  | ٠                                                     | <b>All Control</b> | $\sim$                       | ÷. |  |
|      | config03 スライダ                   | Slider00         | TS06, TS07, TS05, TS02, TS04 |                                                       | ÷                  | $\mathcal{L}_{\mathcal{A}}$  | なし |  |
|      | config03 スライダTS                 | (Slider00)       | TS <sub>06</sub>             |                                                       | ÷                  | ×.                           | ÷. |  |
|      | config03 スライダTS                 | (Slider00)       | TS07                         |                                                       |                    |                              | ٠  |  |
|      | config03 スライダTS                 | (Slider00)       | <b>TS05</b>                  |                                                       |                    |                              | ٠  |  |
|      | config03 スライダTS                 | (Slider00)       | <b>TS02</b>                  |                                                       |                    |                              | ÷  |  |
|      | config03 スライダTS                 | (Slider00)       | TS <sub>04</sub>             | ٠                                                     | ٠                  | $\sim$                       | ÷  |  |

図 20 [CapTouch メイン(QE)] ビューの「調整結果の一覧」テーブル表示

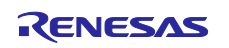

(21) <mark>へ</mark> アイコンをクリックしてプロジェクトをビルドします。ビルド終了後、エラーやワーニングがな いことを確認してください。

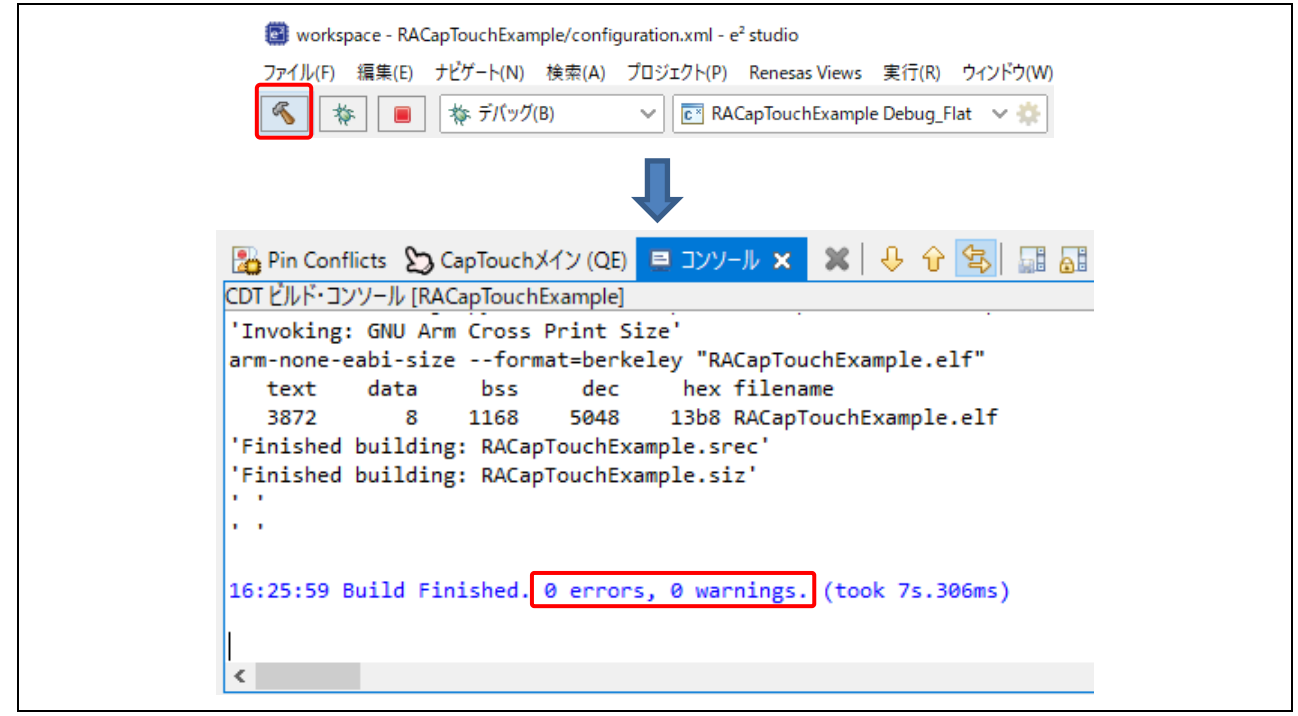

図 21 プロジェクトのビルド

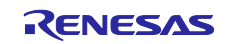

- 3. e2 studio での Capacitive Touch の調整
- (1) ホスト PC とボード[を図](#page-30-0) **[53](#page-30-0)** のように接続します。
- (2) [CapTouch メイン(QE)] ビューの [調整を開始する] をクリックして調整を開始します。

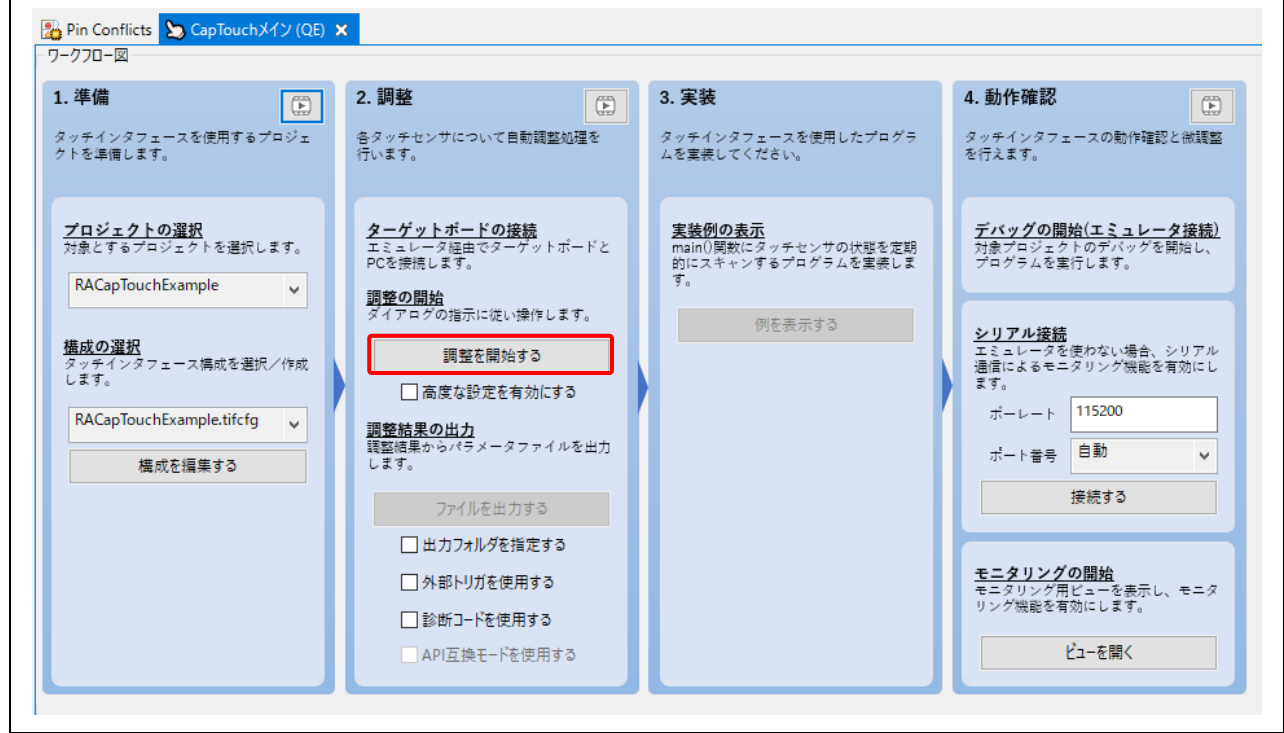

図 22 調整の開始

(3) 初回のデバッグ開始時に、[デバッグ] パースペクティブに切り替えるメッセージが表示される場合があ ります。[常にこの設定を使用する] チェックボックスを選択し [切り替え] をクリックして、デバッグ 処理と QE for Capacitive Touch の自動調整を続けてください。

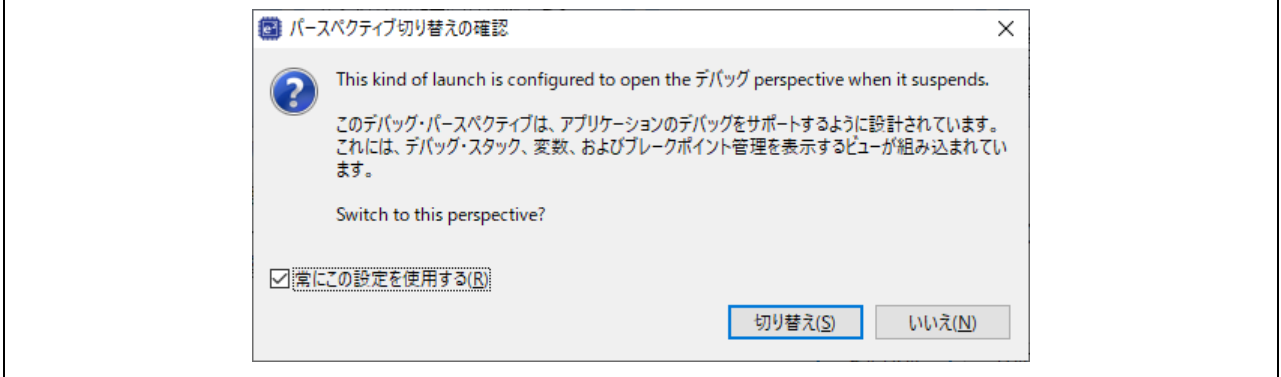

図 23 パースペクティブの切り替え

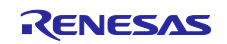

(4) QE for Capacitive Touch の自動調整が開始します。調整処理の手順等を示すダイアログボックスが表 示されますので、これに従ってください。表示例を下図に示します。通常は、調整処理の前半ではユ ーザの操作は必要ありません。

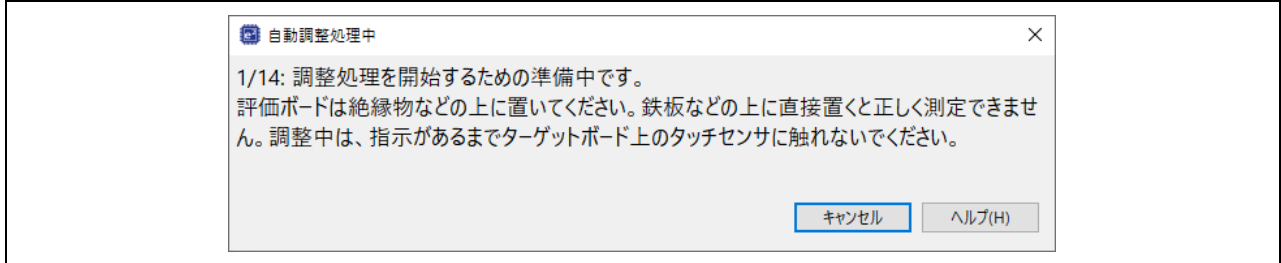

### 図 24 調整処理中のダイアログボックス

(5) 自動調整処理が進むと、下図のようなメッセージを表示するダイアログボックスが開きます。調整処 理中のタッチ感度を測定する手順を示しています。ダイアログボックスに表示されているセンサ(こ の例では TS B3, TS09)に通常の強さ(圧力)でタッチしてください。タッチするとプログレスバー が右方向に伸び、タッチカウント数が増加します。タッチした状態を保ったまま、ホスト PC のキーボ ードからいずれかのキーを入力して、計測結果を確定します。

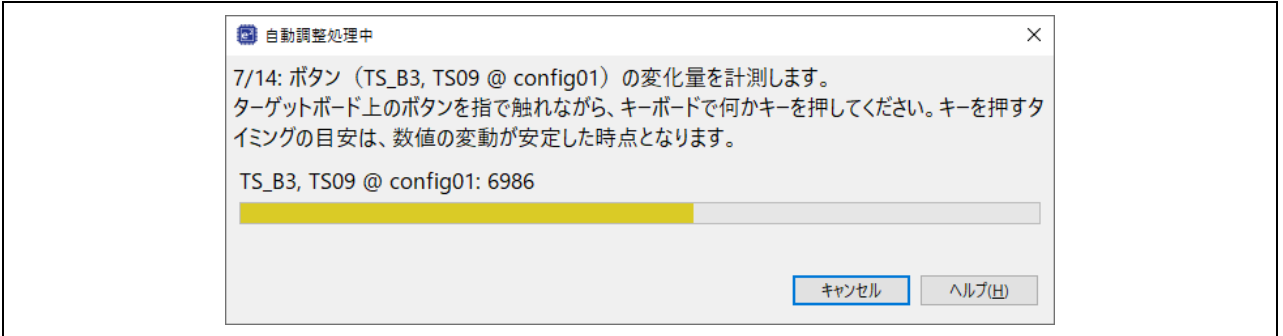

図 25 タッチボタン TS B3 の計測

(6) 同じ手順をボタン TS\_B2 と TS\_B1 について繰り返します。

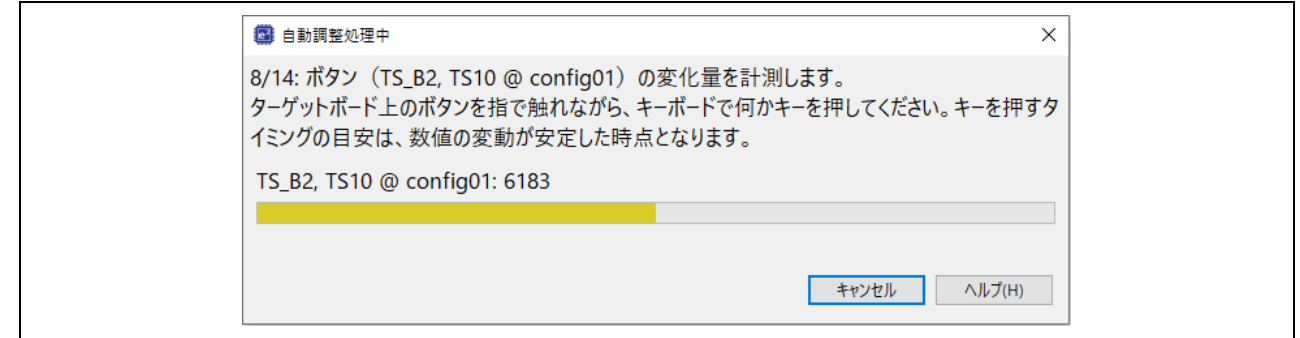

図 26 タッチボタン TS B2 の計測

(7) 次にホイールの感度を測定します。ホイールを指で時計回りまたは反時計回りに 3~4 回なぞります。 その後、ホスト PC のキーボードからいずれかのキーを入力して、計測結果を確定します。

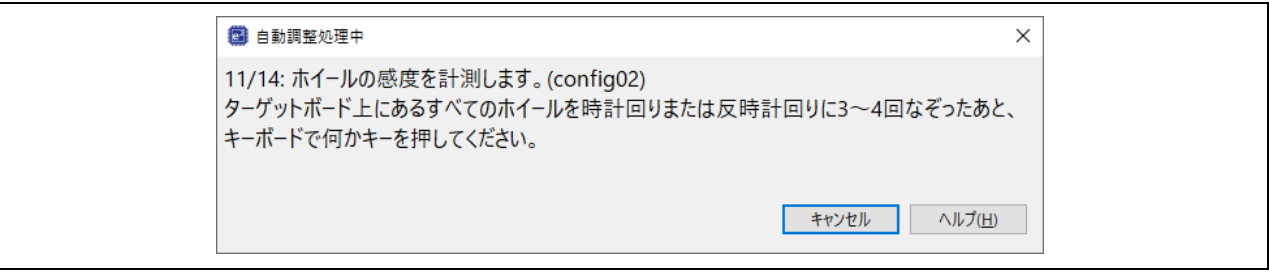

### 図 27 ホイールの計測

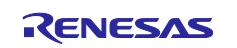

(8) 次にスライダの調整を行ないます。スライダを指で左右に 3~4 回なぞります。その後、ホスト PC の キーボードからいずれかのキーを入力して、計測結果を確定します。

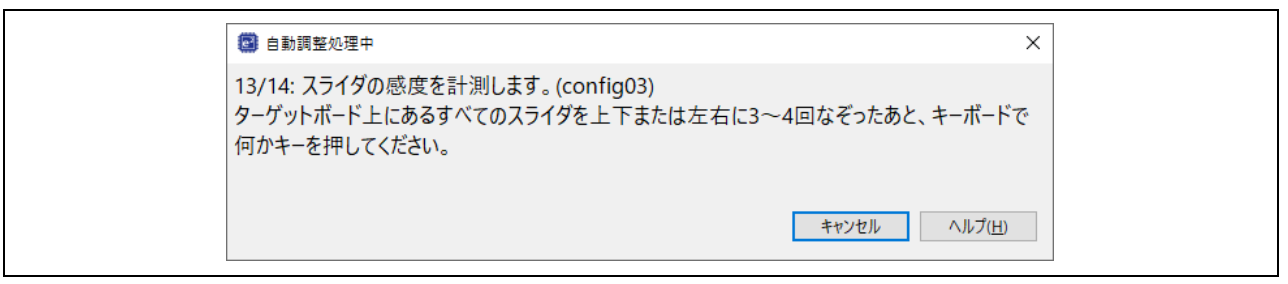

- 図 28 スライダの計測
- (9) 完了後、下図のようなダイアログボックスが開きます。タッチイベントが発生したかどうかをミドル ウェアが判定する際にこの閾値を用います。

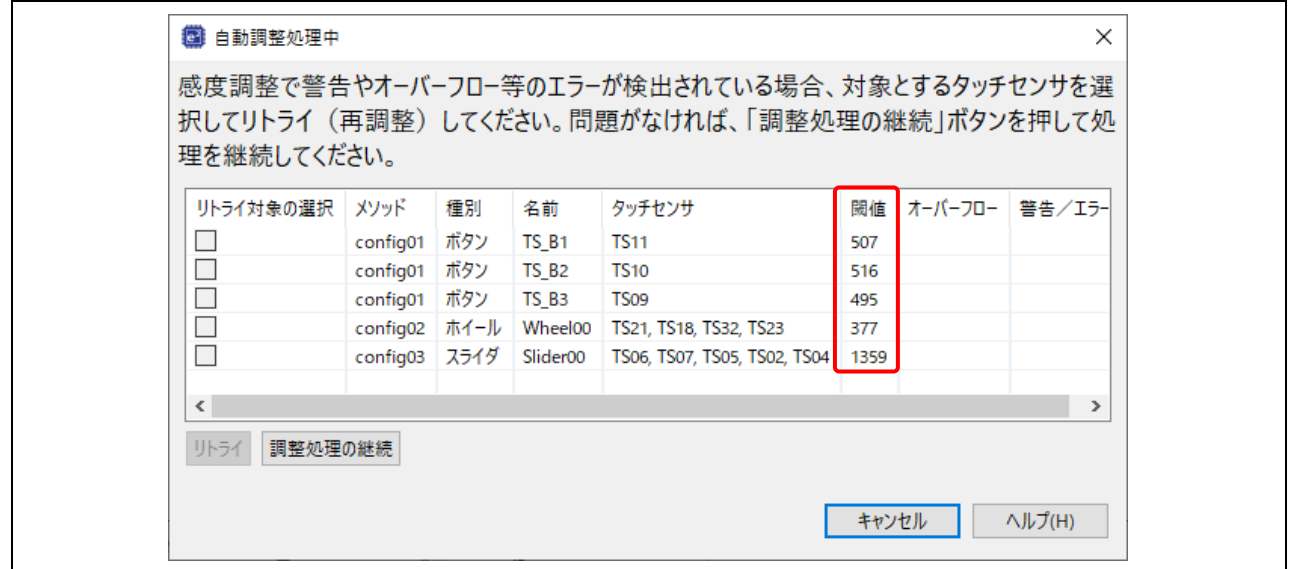

図 29 タッチイベントの閾値

(10) ダイアログボックスの [調整処理の継続] をクリックしてください。表示されている値で調整が行なわ れた後、処理が終了し、ターゲットボードのデバッグセッションから切断されます。e2 studio の [CapTouch メイン(QE)] ビューに戻ります。

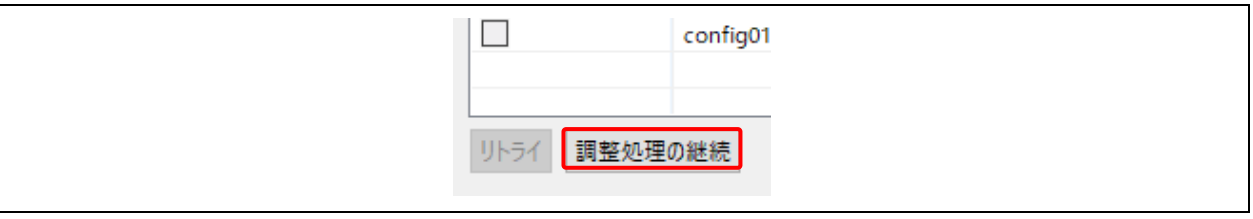

図 30 調整処理の継続

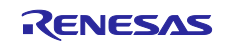

(11) 調整処理が完了すると、下図のように、[CapTouch メイン(QE)] ビューに今回の構成で使用しているセ ンサの調整結果が表示されます。これにより結果をすばやく確認できます。

|               | タッチインタフェース構成: RACapTouchExample |                      |                              |          |                 |          |                |         |   |
|---------------|---------------------------------|----------------------|------------------------------|----------|-----------------|----------|----------------|---------|---|
|               |                                 |                      |                              |          |                 |          |                |         |   |
|               |                                 |                      |                              |          |                 |          |                |         |   |
| メソッド          | 種別                              | 名前                   | タッチセンサ                       | 寄生容量[pF] | ドライブパルス周波数[MHz] | 閾値       | 計測時間[ms]       | オーバーフロー | ۸ |
| config01      | ボタン(自己)                         | TS <sub>B1</sub>     | <b>TS11</b>                  | 6.597    | 1.0             | 507      | 0.576          | なし      |   |
| config01      | ボタン(自己)                         | TS_B <sub>2</sub>    | <b>TS10</b>                  | 7.521    | 1.0             | 516      | 0.576          | なし      |   |
|               | config01 ボタン(自己)                | TS_B <sub>3</sub>    | <b>TS09</b>                  | 5,861    | 1.0             | 495      | 0.576          | なし      |   |
|               | config01 シールド電極端子               | Shield00             | <b>TS00</b>                  | 26.0     | ٠               | ÷        | ٠              | a.      |   |
| config02 ホイール |                                 | Wheel00              | TS21, TS18, TS32, TS23       | Alberta  | ٠               | 377      | $\mathbf{r}$   | なし      |   |
|               | config02   ホイールTS               | (Wheel00)            | <b>TS21</b>                  | 6.417    | 1.0             | ×.       | 0.576          | a.      |   |
|               | config02 ホイールTS                 | (Wheel00)            | <b>TS18</b>                  | 6,403    | 1.0             | ÷        | 0.576          | ٠       |   |
|               | config02 ホイールTS                 | (Wheel00)            | <b>TS32</b>                  | 6.076    | 1.0             | ÷        | 0.576          | ٠       |   |
|               | config02 ホイールTS                 | (Wheel00)            | <b>TS23</b>                  | 6.556    | 1.0             | ٠        | 0.576          | ٠       |   |
|               | config02 シールド電極端子               | Shield01             | <b>TS14</b>                  | 23,806   | ٠               | ٠        | $\blacksquare$ | ٠       |   |
| config03 スライダ |                                 | Slider00             | TS06, TS07, TS05, TS02, TS04 |          | ÷.              | $1359 -$ |                | なし      |   |
|               | config03 スライダTS                 | (Slider00)           | <b>TS06</b>                  | 5,736    | 1.0             | $\sim$   | 0.576          | ÷.      |   |
|               | config03 スライダTS                 | (Slider00)           | TS <sub>07</sub>             | 5.743    | 1.0             | ÷        | 0.576          | ٠       |   |
|               | config03 スライダTS                 | (Slider00)           | <b>TS05</b>                  | 5,403    | 1.0             | ٠        | 0.576          | ٠       |   |
|               | config03 スライダTS                 | (Slider00)           | <b>TS02</b>                  | 4.757    | 1.0             | ×.       | 0.576          | ٠       |   |
|               | config03 スライダTS                 | (Slider00)           | <b>TS04</b>                  | 5.75     | 1.0             | ÷        | 0.576          | ٠       |   |
|               | config03 シールド電極端子               | Shield <sub>02</sub> | TS <sub>08</sub>             | 25,264   | ÷.              | ٠        | ٠              | ÷       | v |

図 31 調整結果の表示

(12) 最後に、調整パラメータファイルを出力します。[ファイルを出力する] をクリックしてください。

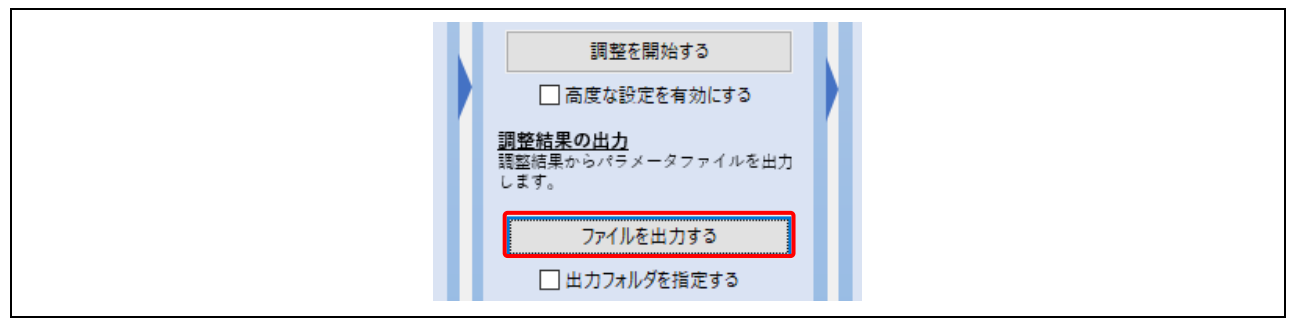

図 32 調整結果の出力

(13) [プロジェクトエクスプローラー] ビューにファイルが追加されています。これらのファイルには、FSP モジュール r\_ctsu および rm\_touch を使用してタッチを検出する際に必要な調整情報が含まれていま す。

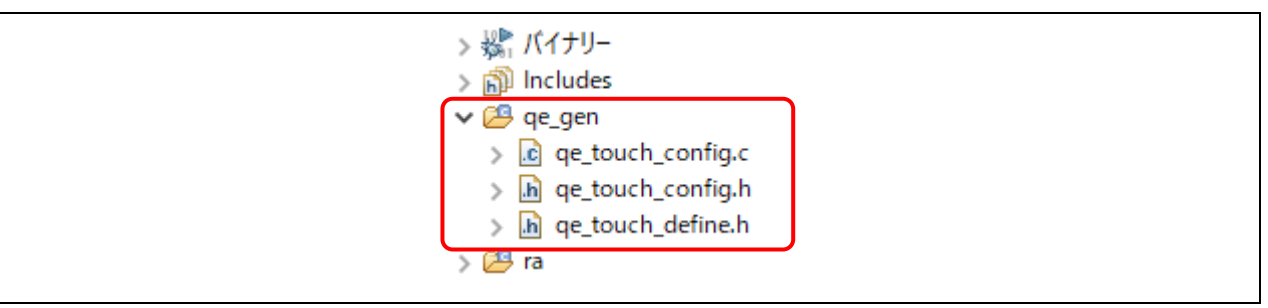

図 33 出力されたパラメータファイル

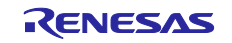

- 4. IAR EWARM でのプロジェクト作成
- (1) 以下の URL から IAR Embedded Workbench for ARM バージョン 9.20.2 をインストールします。 [https://www.iar.com/products/architectures/arm/iar-embedded-workbench-for-arm.](https://www.iar.com/products/architectures/arm/iar-embedded-workbench-for-arm)
- (2) 以下の URL から RA スマート・コンフィグレータ (RA SC) をインストールします。 [https://www.renesas.com/smart-configurator.](https://www.renesas.com/smart-configurator)
	- 注:RA スマート・コンフィグレータのインストーラのバージョンを確認してください。FSP が v3.5.0 ではない場合は、以下の URL から最新バージョンをダウンロードしてインストールしてください。 [https://github.com/renesas/fsp/releases.](https://github.com/renesas/fsp/releases)
- <span id="page-19-0"></span>(3) RA スマート・コンフィグレータでサードパーティ製 IDE のプロジェクトを作成するには、"rasc.exe" アプリケーションを実行します。[New Renesas RA FSP Project] ウィザードで、プロジェクト名と作成 場所を入力してください。

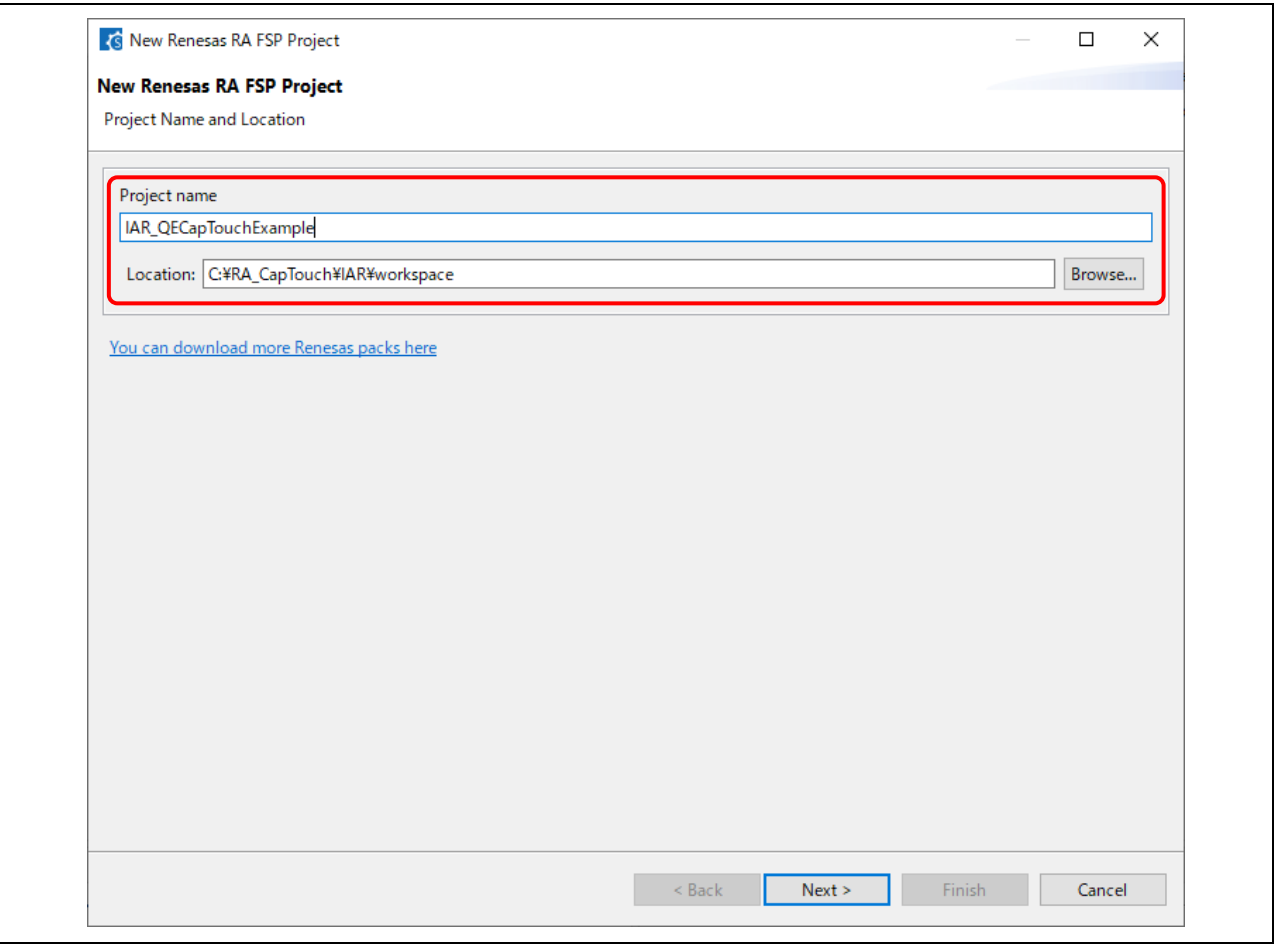

### 図 34 プロジェクト名と作成場所

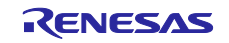

- (4) デバイス選択の画面で、デバイスとツールの情報を選択します。
	- FSP Version: 3.5.0
	- Board: RSSK-RA2L1
	- Device: 自動的に選択されます。
	- Language: C
	- IDE Project Type: IAR EWARM Version 8
	- Toolchains: IAR Toolchain for ARM

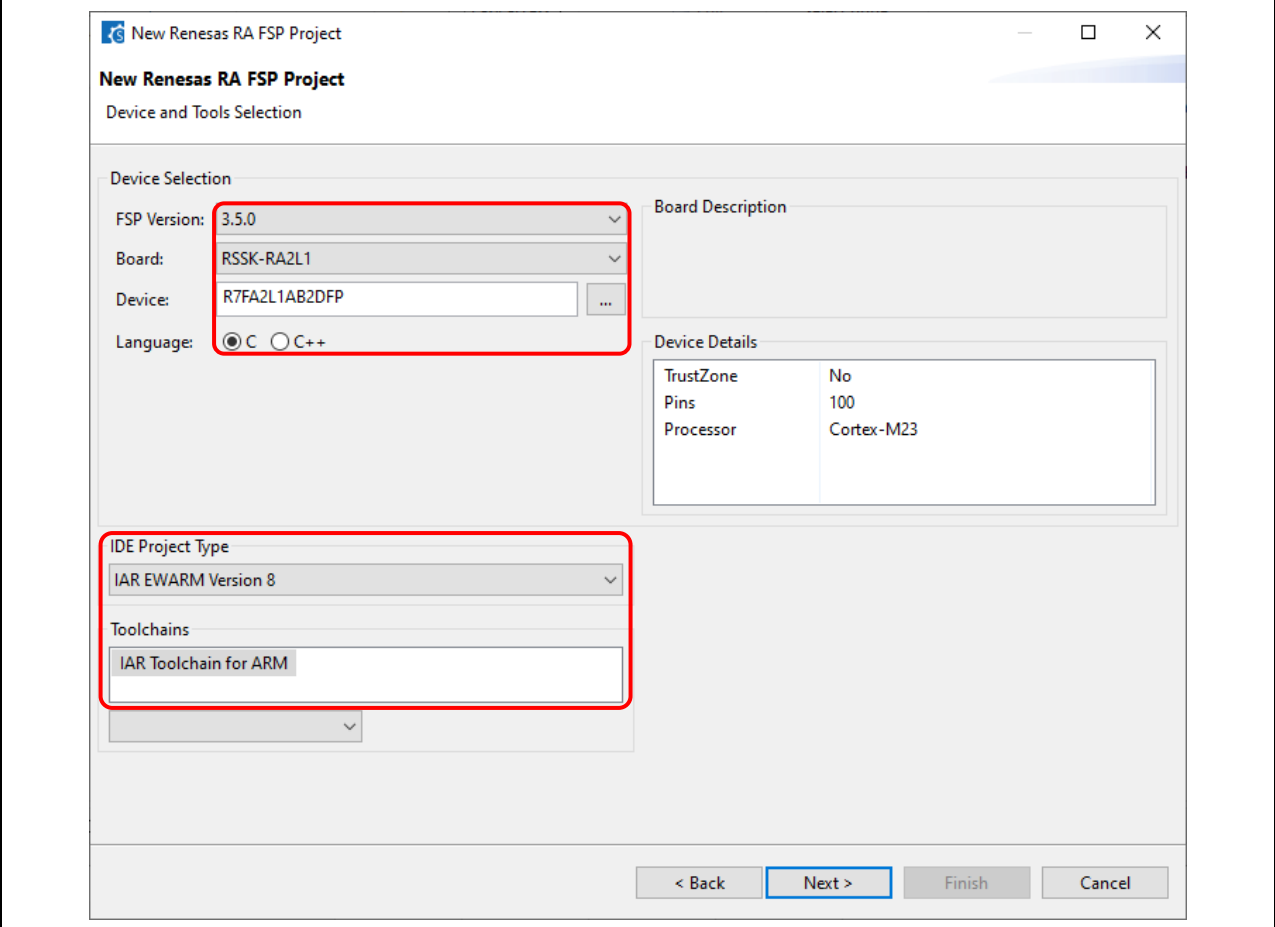

- 図 35 RSSK RA2L1 ボードの選択
- (5) RTOS Selection: No RTOS を選択し、[Next ]をクリックします。

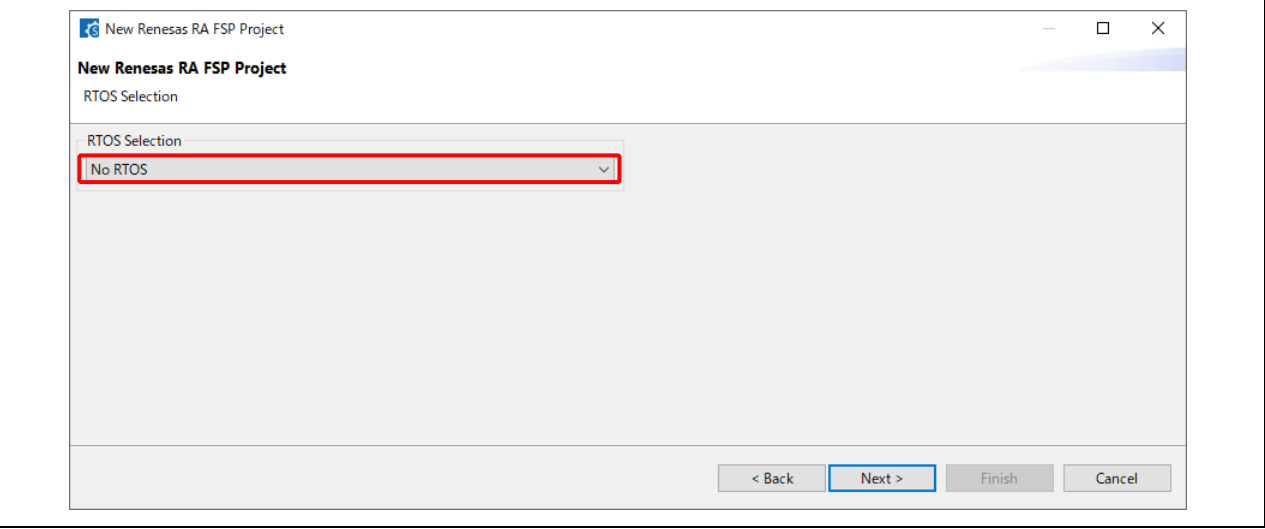

### 図 36 RTOS の選択

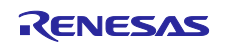

(6) Project Template Selection:Bare Metal – Minimal を選択します。 [Finish] をクリックしてプロジェクトを作成します。

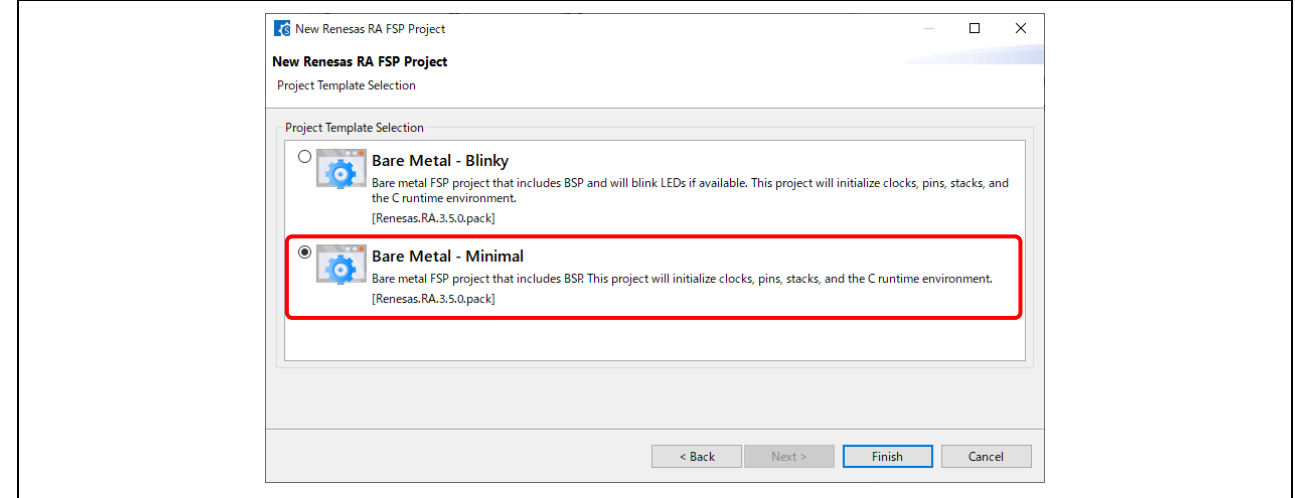

図 37 テンプレートの選択

(7) プロジェクトが作成されると、RA スマート・コンフィグレータのウィンドウが開きます。

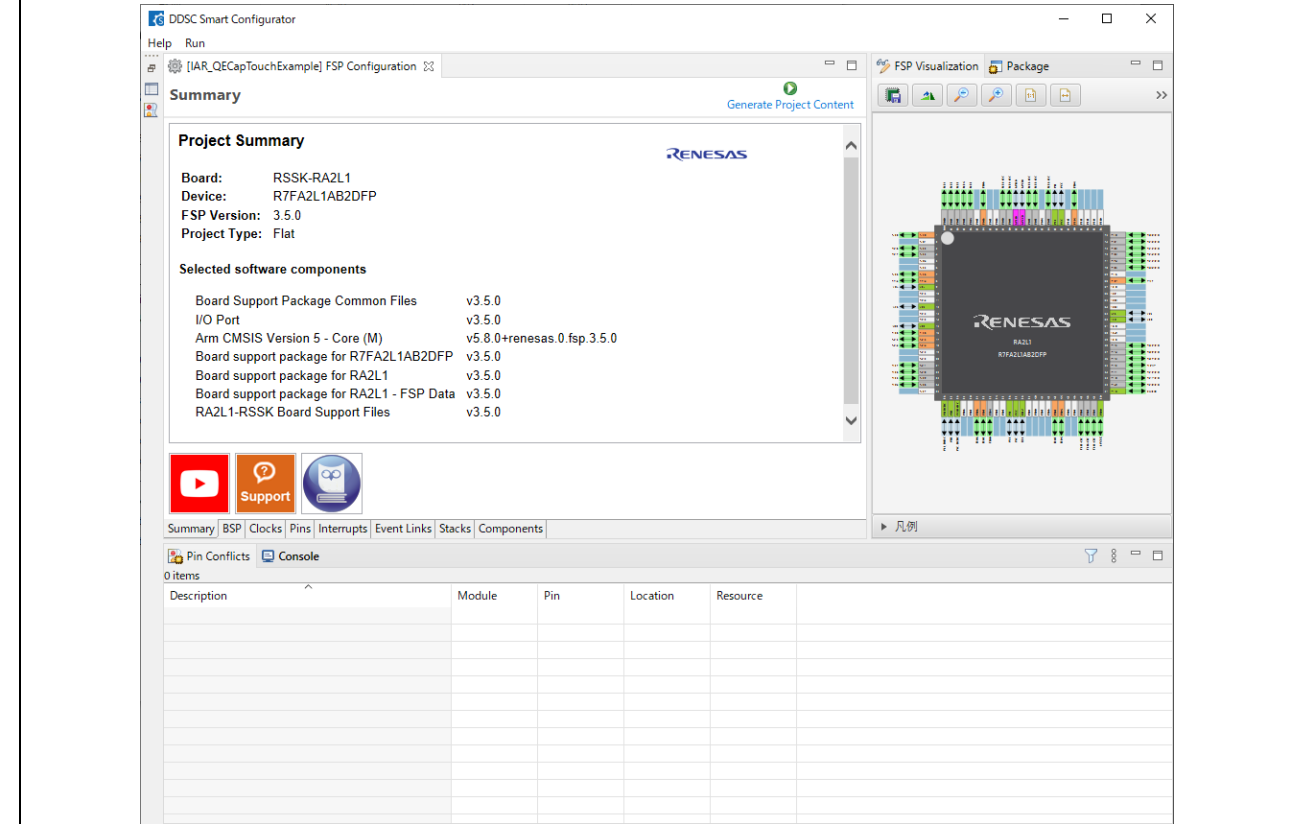

図 38 スマート・コンフィグレータのウィンドウ

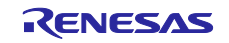

(8) Windows エクスプローラで、**[\(3\)](#page-19-0)** のプロジェクトの作成場所で入力したフォルダを開き、メインワーク スペース (IAR EWARM の \*.eww ファイル) が作成されていることを確認します。次に RA スマート・ コンフィグレータのウィンドウ右上にある×をクリックして終了してから、作成されたメインワークス ペースをダブルクリックして、プロジェクトを開きます。

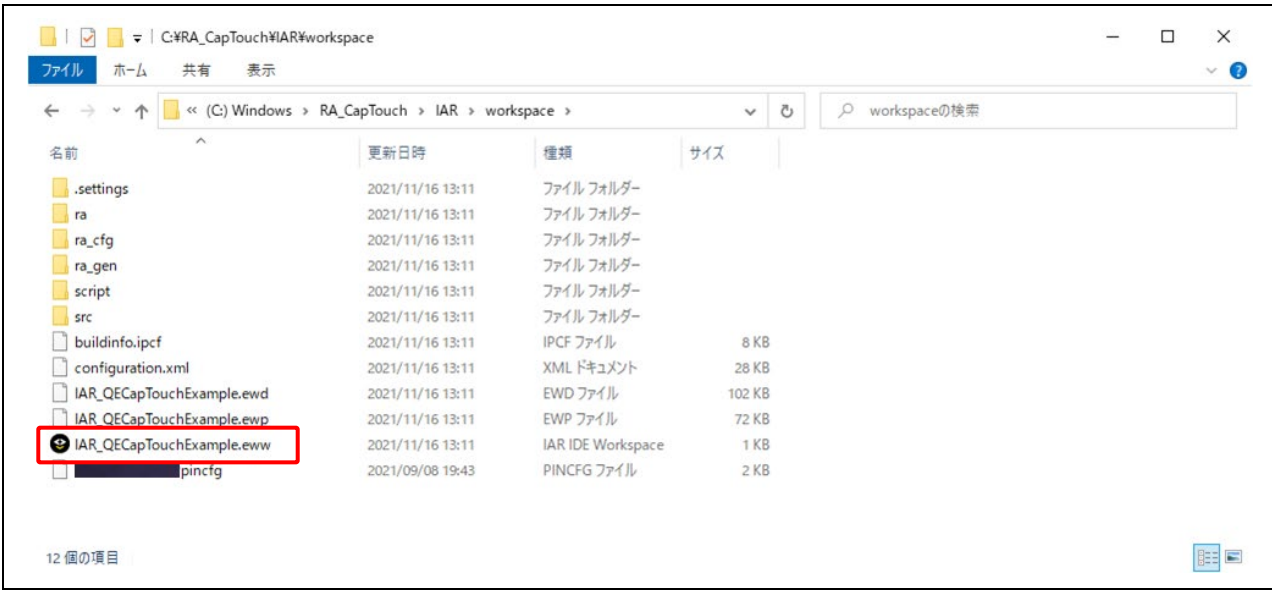

### 図 39 プロジェクトの保存場所

(9) IAR EWARM でプロジェクトが開きます。プロジェクトを右クリックし、[すべてを再ビルド] を選択し ます。ビルド終了後、エラーがないことを確認してください。

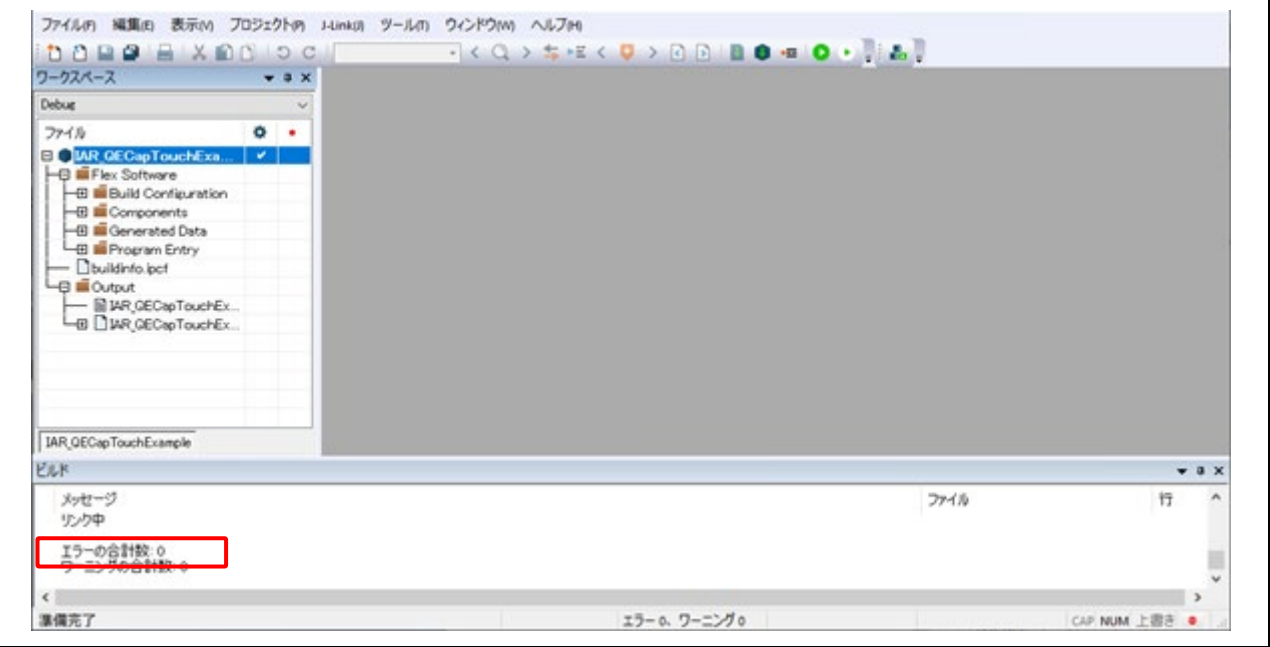

図 40 プロジェクトのビルド成功

(10) RA スマート・コンフィグレータで作成したプロジェクトを IAR EWARM で開いた後、IDE から RA ス マート・コンフィグレータを再起動して FSP 構成を変更できます。以下の手順に従って RA スマー ト・コンフィグレータを開いてください。

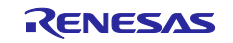

- (11) IAR EWARM のメニューから [ツール] → [ツールの設定...] の順に選択します。[新規作成] を選択して、 各フィールドに次のように設定します。
	- メニューテキスト:RA Smart Configurator コマンド:[参照...] をクリックして "rasc.exe" を選択します。
	- 引数: -compiler IAR configuration.xml

初期ディレクトリ:\$PROJ\_DIR\$

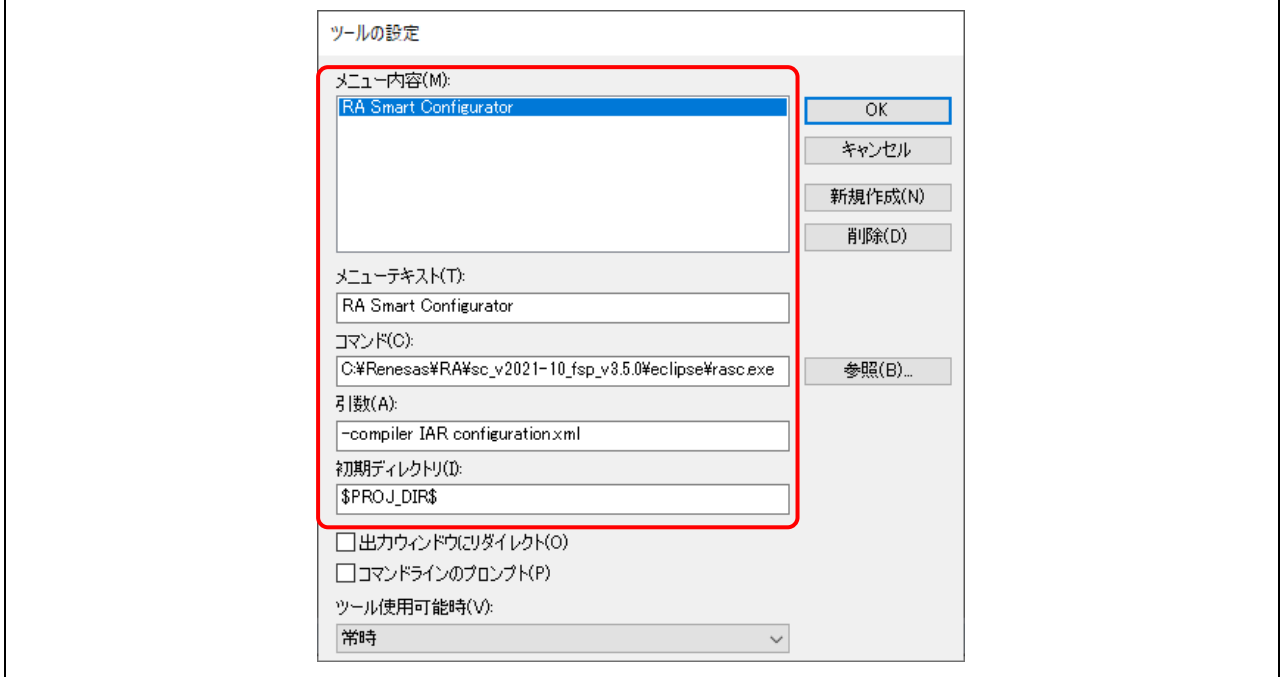

図 41 IAR EWARM で RA スマート・コンフィグレータを使用する設定

(12) IAR EWARM の [ツール] メニューから [RA Smart Configurator] を選択することで、作成済みプロジェ クトの FSP 構成を再度開くことができるようになりました。

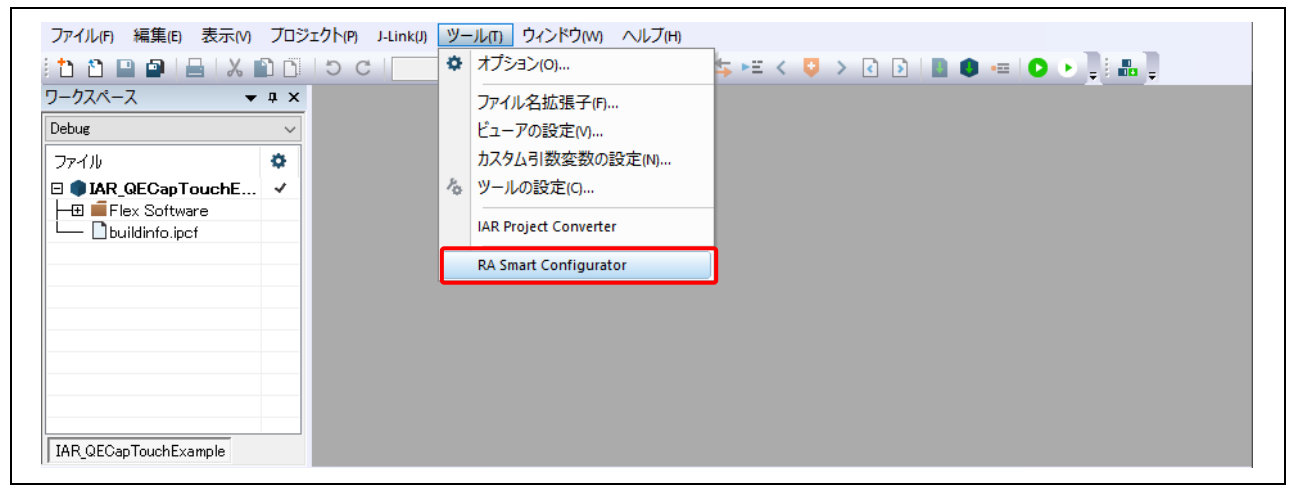

図 42 RA スマート・コンフィグレータ追加後の画面

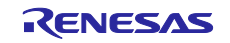

- 5. IAR EWARM への TOUCH ドライバの追加
- (1) スマート・コンフィグレータで、画面下部にある [Pins] タブを選択します。検索ボックスに"ctsu"と入 力し、検索結果から CTSU0 端子を選択します。

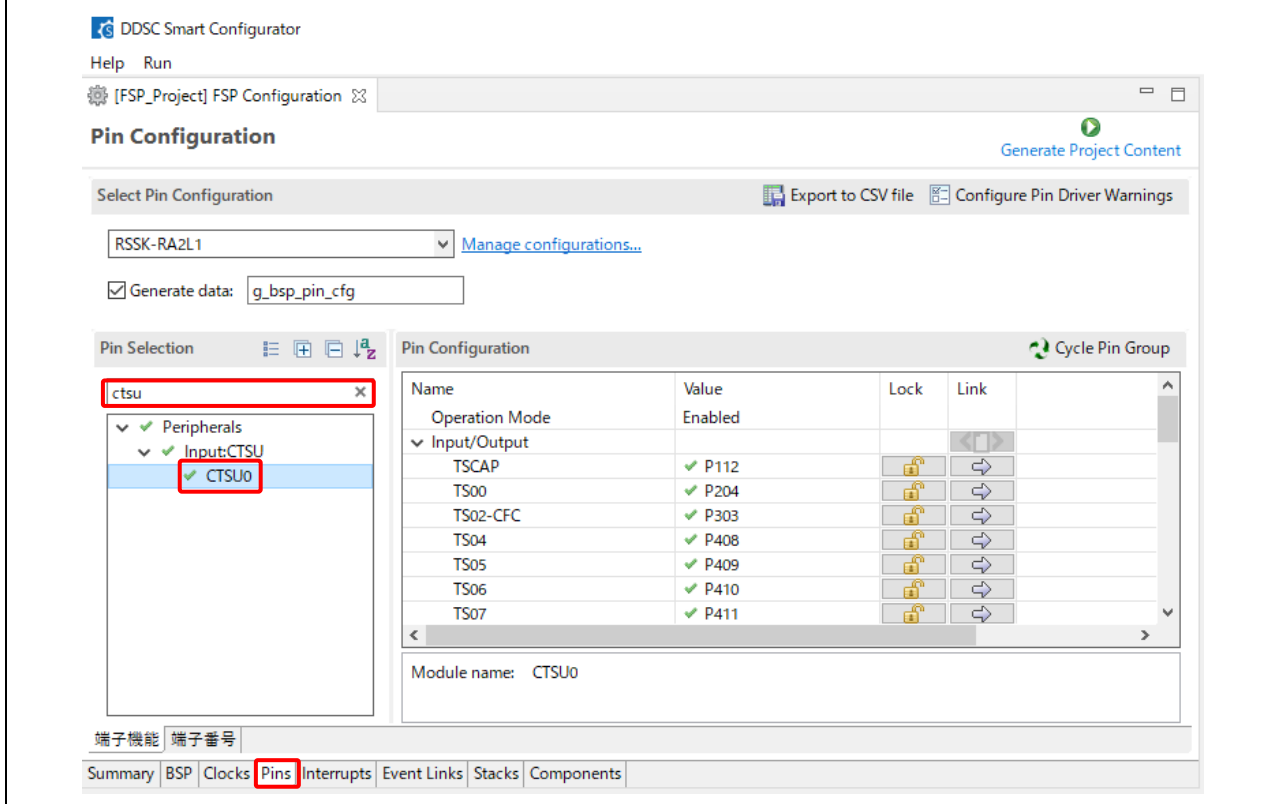

図 43 CTSU0 端子の選択

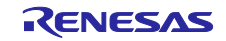

(2) "Operation Mode"が Enabled、以下の TS 端子の Lock が こお になっていることを確認します。 TSCAP、TS00、TS02-CFC、TS04、TS05、TS06、TS07、TS08-CFC、TS09-CFC、TS10-CFC、 TS11-CFC、TS14-CFC、TS18、TS21、TS23、TS32-CFC

| RSSK-RA2L1<br>目田日帰<br><b>Pin Selection</b> | Manage configurations<br>v |               |                                           | Export to CSV file [84] Configure Pin Driver Warnings |  |  |  |  |
|--------------------------------------------|----------------------------|---------------|-------------------------------------------|-------------------------------------------------------|--|--|--|--|
|                                            |                            |               | $\sqrt{}$ Generate data:<br>g_bsp_pin_cfg |                                                       |  |  |  |  |
|                                            | <b>Pin Configuration</b>   |               |                                           | 2 Cycle Pin Group                                     |  |  |  |  |
| ×<br>ctsu                                  | Name                       | Value         | Lock<br>Link                              | ۸                                                     |  |  |  |  |
| $\vee$ $\vee$ Peripherals                  | <b>Operation Mode</b>      | Enabled       |                                           |                                                       |  |  |  |  |
| ↓ M Input:CTSU                             | v_Input/Output             |               | ≤FI                                       |                                                       |  |  |  |  |
| V CTSU0                                    | <b>TSCAP</b>               | $\times$ P112 | €<br>⇨                                    |                                                       |  |  |  |  |
|                                            | TS <sub>00</sub>           | $\times$ P204 | €<br>⇨                                    |                                                       |  |  |  |  |
|                                            | TS02-CFC                   | $\times$ P303 | ď<br>⇨                                    |                                                       |  |  |  |  |
|                                            | <b>TS04</b>                | $\times$ P408 | பீ<br>$\Rightarrow$                       |                                                       |  |  |  |  |
|                                            | <b>TS05</b>                | $\times$ P409 | சீ<br>$\Rightarrow$                       |                                                       |  |  |  |  |
|                                            | <b>TS06</b>                | $\vee$ P410   | சீ<br>$\Rightarrow$                       |                                                       |  |  |  |  |
|                                            | <b>TS07</b>                | $\times$ P411 | đ<br>$\Rightarrow$                        |                                                       |  |  |  |  |
|                                            | TS08-CFC                   | $\vee$ P302   | đ<br>$\Rightarrow$                        |                                                       |  |  |  |  |
|                                            | TS09-CFC                   | $\times$ P301 | $\Rightarrow$<br>ď                        |                                                       |  |  |  |  |
|                                            | TS10-CFC                   | $\times$ P109 | ď<br>$\Rightarrow$                        |                                                       |  |  |  |  |
|                                            | TS11-CFC                   | $\times$ P110 | $\Rightarrow$<br>ď                        |                                                       |  |  |  |  |
|                                            | TS12-CFC                   | $\times$ P111 | $\Rightarrow$<br>சி                       |                                                       |  |  |  |  |
|                                            | TS13-CFC                   | $\times$ P104 | $\Rightarrow$<br>கு                       |                                                       |  |  |  |  |
|                                            | TS14-CFC                   | $\times$ P103 | $\Rightarrow$<br>கீ                       |                                                       |  |  |  |  |
|                                            | TS15-CFC                   | $\times$ P102 | $\Rightarrow$<br>卣                        |                                                       |  |  |  |  |
|                                            | TS16-CFC                   | $\times$ P101 | ď<br>$\Rightarrow$                        |                                                       |  |  |  |  |
|                                            | <b>TS17</b>                | $\times$ P403 | கீ<br>⇨                                   |                                                       |  |  |  |  |
|                                            | <b>TS18</b>                | $\times$ P402 | ď<br>⇨                                    |                                                       |  |  |  |  |
|                                            | <b>TS21</b>                | $\times$ POOO | ď<br>$\Rightarrow$                        |                                                       |  |  |  |  |
|                                            | <b>TS22</b>                | $\times$ PO01 | $\Rightarrow$<br>æ                        |                                                       |  |  |  |  |
|                                            | <b>TS23</b>                | $\times$ PO02 | ⇨<br>ď                                    |                                                       |  |  |  |  |
|                                            | <b>TS24</b>                | $\times$ PO03 | $\Rightarrow$<br>đ                        |                                                       |  |  |  |  |
|                                            | <b>TS25</b>                | $\times$ P004 | ď<br>$\Rightarrow$                        |                                                       |  |  |  |  |
|                                            | TS26-CFC                   | $\times$ P100 | சீ<br>⇨                                   |                                                       |  |  |  |  |
|                                            | TS27-CFC                   | $\vee$ P113   | ď<br>⇨                                    |                                                       |  |  |  |  |
|                                            | TS28-CFC                   | $\times$ P015 | €<br>$\Rightarrow$                        |                                                       |  |  |  |  |
|                                            | TS29-CFC                   | $\times$ P114 | சீ<br>⇨                                   |                                                       |  |  |  |  |
|                                            | TS30-CFC                   | $\times$ P010 | đ<br>$\Rightarrow$                        |                                                       |  |  |  |  |
|                                            | TS31-CFC                   | $\times$ P011 | சி<br>⇨                                   |                                                       |  |  |  |  |
|                                            | TS32-CFC                   | $\times$ P012 | கீ<br>$\Rightarrow$                       |                                                       |  |  |  |  |
|                                            | TS33-CFC                   | $\times$ P013 | ⇨<br>கீ                                   | v                                                     |  |  |  |  |
|                                            | $\hat{\phantom{a}}$        |               |                                           | $\,$                                                  |  |  |  |  |
|                                            | Module name: CTSU0         |               |                                           |                                                       |  |  |  |  |

図 44 RSSK-RA2L1 の TS 端子の有効化

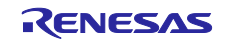

(3) [Stacks] タブを選択します。[New Stack] → [CapTouch] → [Touch (rm\_touch)] の順に選択してミドルウ ェアを追加します。

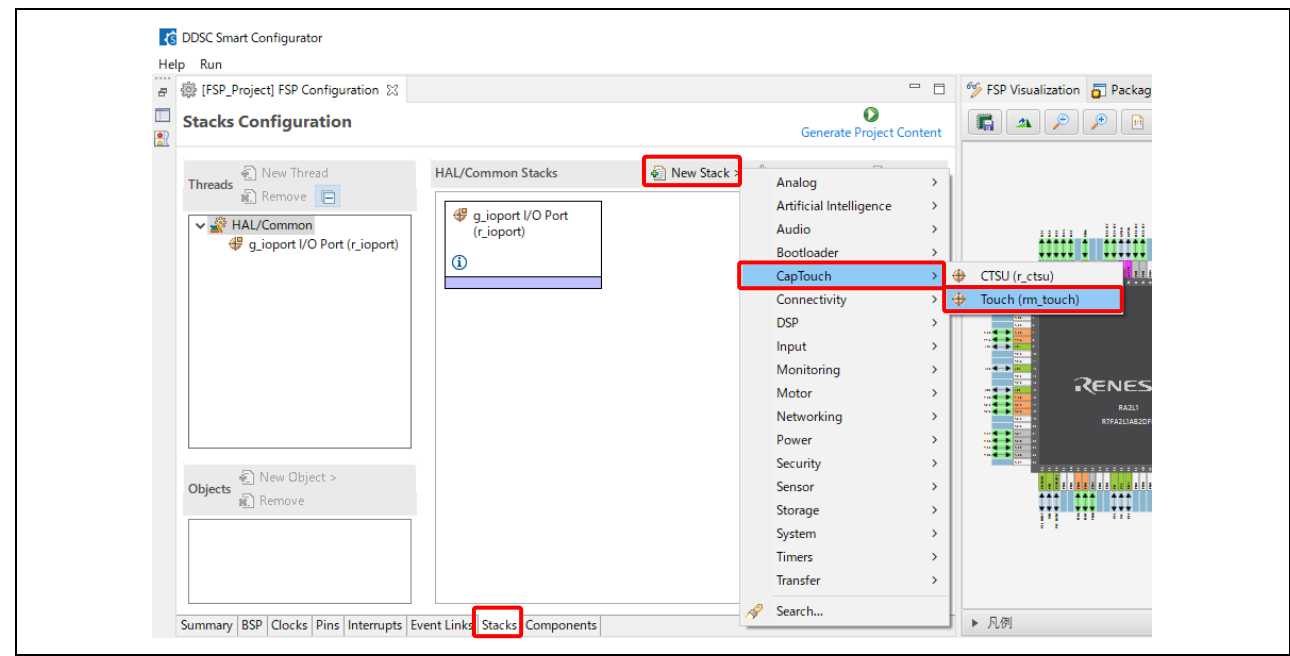

図 45 TOUCH ドライバの追加

- $\mathbf 0$ (4) Generate Project Content | をクリックしてソースファイルを生成します。
- 6. IAR EWARM への QE ファイルのコピー
- (1) e2 studio で qe\_gen フォルダを右クリックし、[コピー] を選択して、IAR EWARM のプロジェクトがあ るフォルダにペーストします。

| v <sup>2</sup> qe_gen                              |              |                 |                | ファイル<br>共有<br>表示<br>ホーム                                |                  |                                                                | Ō   |                  |
|----------------------------------------------------|--------------|-----------------|----------------|--------------------------------------------------------|------------------|----------------------------------------------------------------|-----|------------------|
| c qe_touch_config.c                                |              | 新規(N)           | $\mathbf{r}$   | $\leftarrow$<br>$\longrightarrow$<br>个<br>$\checkmark$ |                  | « (C:) Windows > RA CapTouch > IAR > workspace<br>$\checkmark$ |     |                  |
| > h qe_touch_config.h                              |              | 次ヘジャンプ(1)       |                | $\widehat{\phantom{a}}$<br>名前                          | 更新日時             | 種類                                                             | サイズ |                  |
| > h qe_touch_define.h<br>$\sum$ $\frac{100}{2}$ ra |              | 新規ウィンドウで開く(N)   |                | settings                                               | 2022/02/03 12:38 | ファイル フォルダー                                                     |     |                  |
| > <sup>8</sup> ra_gen                              |              | 表示方法(W)         | Alt+シフト+W>     | Debua                                                  | 2022/02/03 14:41 | ファイル フォルダー                                                     |     |                  |
| $\frac{1}{2}$ Src                                  |              | $\n  D$ $\n  D$ | $Ctrl + C$     | qe_gen                                                 | 022/02/03 14:52  | ファイル フォルダー                                                     |     |                  |
| > Debug<br>> <b>@</b> QE-Touch                     |              | 貼り付け(P)         | $Ctrl + V$     | ra                                                     | 2022/02/03 12:38 | ファイル フォルダー                                                     |     |                  |
| > B ra_cfg                                         |              | 削除(D)           | 削除             | ra cfg                                                 | 2022/02/03 12:38 | ファイル フォルダー                                                     |     |                  |
| $\geq$ Script                                      |              | ソース             | $\rightarrow$  | ra_gen                                                 | 2022/02/03 12:38 | ファイル フォルダー                                                     |     |                  |
| 魯<br>configuration.xml                             |              | 移動(V)           |                | script                                                 | 2022/02/03 12:38 | ファイル フォルダー                                                     |     |                  |
| R7FA2L1AB2DFP.pincfa                               |              | 名前を変更(M)        | F <sub>2</sub> | settings                                               | 2022/02/03 14:41 | ファイル フォルダー                                                     |     |                  |
| RACapTouchExample De                               |              | インポート(1)        |                | src                                                    | 2022/02/03 12:38 | ファイル フォルダー                                                     |     |                  |
| RACapTouchExample De<br>> (?) Developer Assistance | $\mathbb{Z}$ | エクスポート(O)       |                | buildinfo.ipcf                                         | 2022/02/03 14:41 | IPCF ファイル                                                      |     | 9 <sub>K</sub> R |
|                                                    |              |                 |                | configuration.xml                                      | 2022/02/03 14:40 | XML ドキュメント                                                     |     | 31 KB            |
|                                                    |              | プロジェクトのビルド(B)   | $Ctrl + B$     | FSP Project.custom argvars                             | 2022/02/03 14:41 | <b>CUSTOM ARGVAR</b>                                           |     | $1$ KB           |
|                                                    |              |                 |                | FSP_Project.dep                                        | 2022/02/03 14:41 | DEP ファイル                                                       |     | 30 KB            |
|                                                    |              |                 |                | FSP_Project.ewd                                        | 2022/02/03 14:41 | EWD ファイル                                                       |     | <b>108 KB</b>    |
|                                                    |              |                 |                | FSP_Project.ewp                                        | 2022/02/03 14:41 | EWP ファイル                                                       |     | <b>88 KB</b>     |
|                                                    |              |                 |                | FSP_Project.ewt                                        | 2022/02/03 14:41 | EWT ファイル                                                       |     | 220 KB           |
|                                                    |              |                 |                | <b>S</b> FSP_Project.eww                               | 2022/02/03 12:38 | <b>IAR IDE Workspace</b>                                       |     | 1 KB             |

図 46 qe\_gen フォルダを IAR にコピー

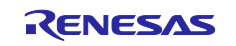

(2) IAR EWARM でプロジェクト名を右クリックし、[追加] → [グループの追加...] の順に選択します。グル ープ名 qe\_gen を入力して [OK] をクリックします。

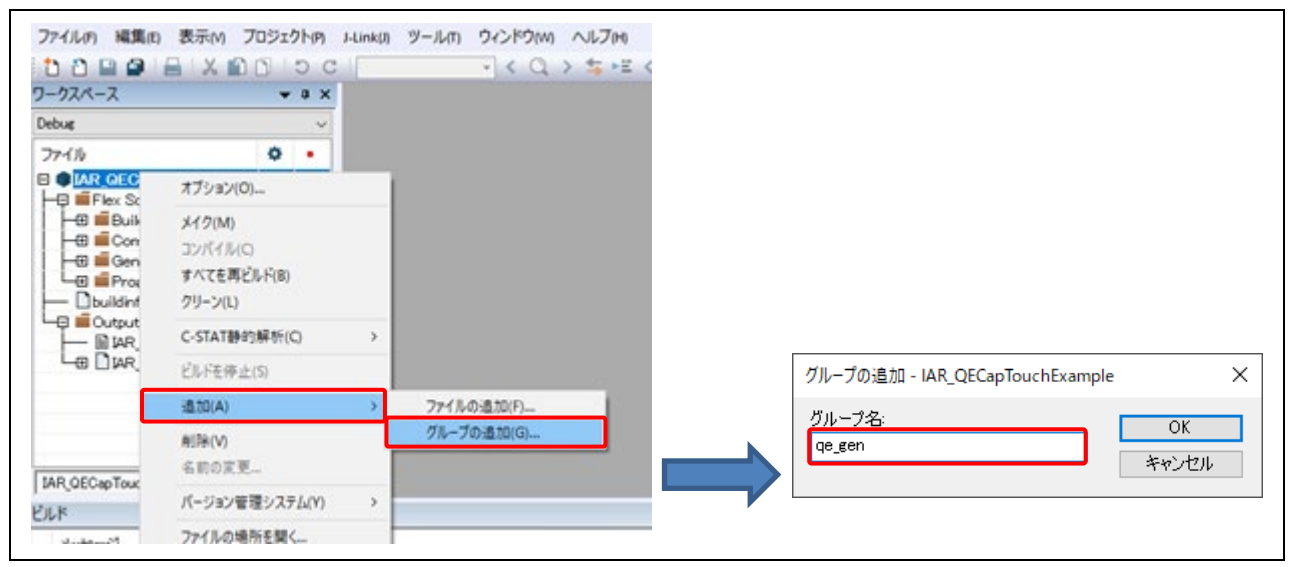

図 47 新規グループの作成

(3) qe\_gen グループを右クリックし、[追加] → [ファイルの追加...] の順に選択します。qe\_gen フォルダ内 の全ソースファイルを選択し、[開く] をクリックしてプロジェクトにファイルを追加します。

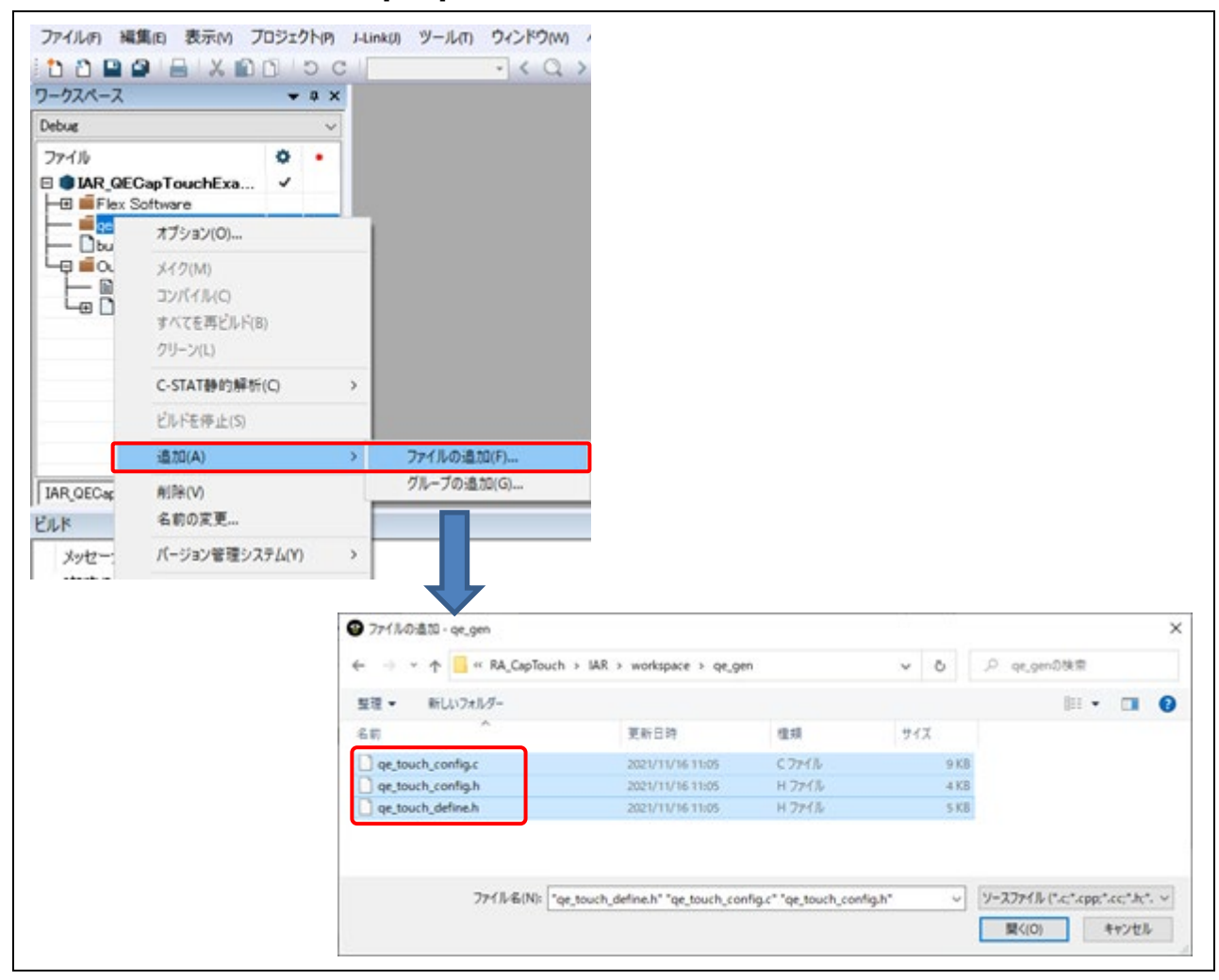

図 48 ソースファイルの追加

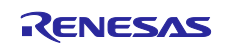

(4) プロジェクト名を右クリックし、[オプション...] を選択します。[オプション] ダイアログボックスで [C/C++コンパイラ] → [プリプロセッサ] の順に選択します。 […] をクリックしてインクルードディレク トリを追加します。

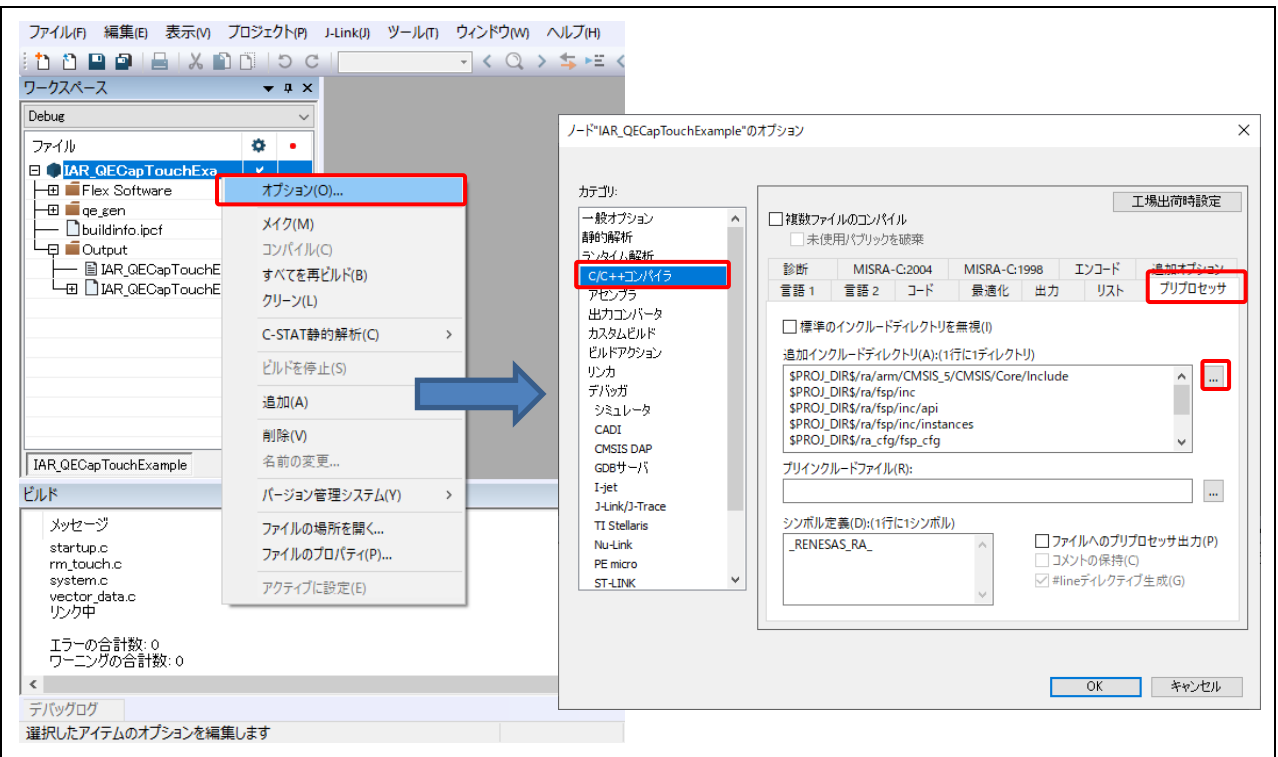

図 49 プロジェクトオプションの画面

(5) インクルードディレクトリのリストの空白行をクリックし、qe\_gen フォルダを追加します。 - をク リックすると絶対パスを相対パスに変更できます。[OK] をクリックしてダイアログボックスを閉じま す。

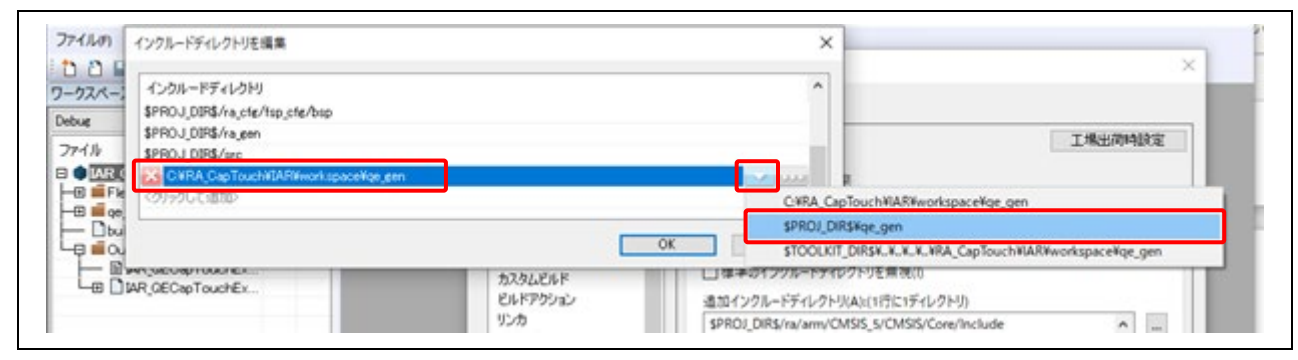

図 50 インクルードディレクトリのリストに qe\_gen を追加

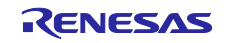

(6) プロジェクト名を右クリックし、[すべてを再ビルド] を選択してビルドを実行します。ビルド終了後、 エラーがないことを確認してください。

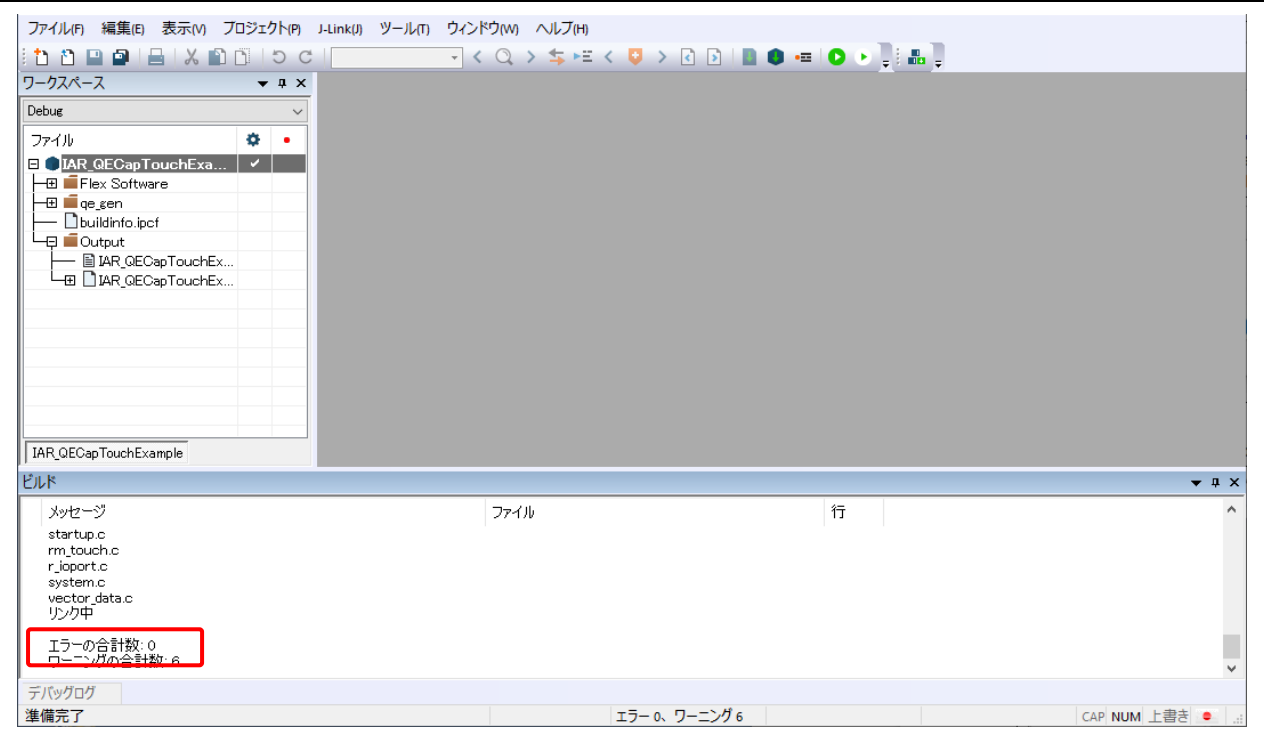

図 51 ビルド成功

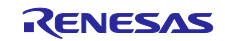

- 7. IAR EWARM での Capacitive Touch プロジェクトの実行
- (1) 電源用 USB の接続

RSSK-RA2L1 ボードの CN5 とホスト PC の USB ポートを USB ケーブルで接続します。

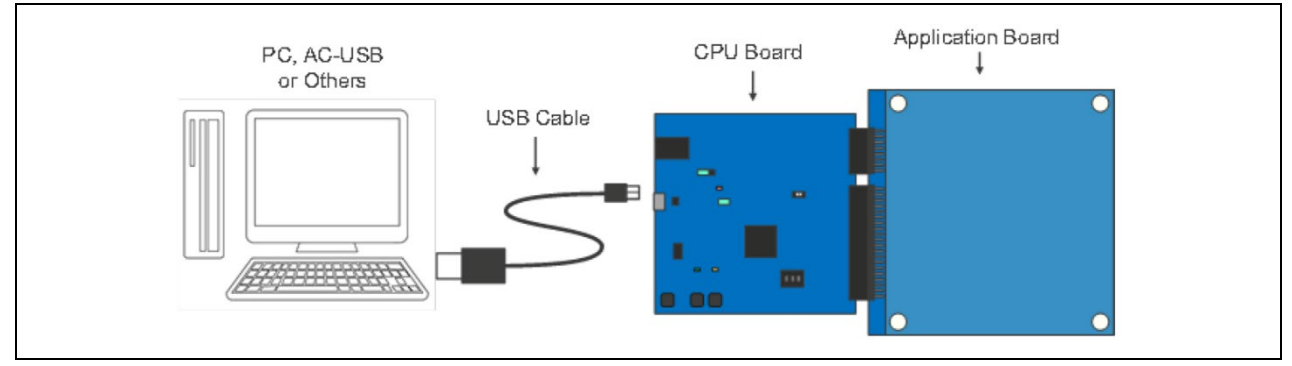

図 52 ボードの電源接続

### (2) デバッガの接続

RSSK-RA2L1 ボードのデバッガポート (J1) と J-Link をデバッガケーブルで接続します。J-Link の USB ポートとホスト PC を USB ケーブルで接続します。

下図にホスト PC と RSSK-RA2L1 ボードの接続を示します。

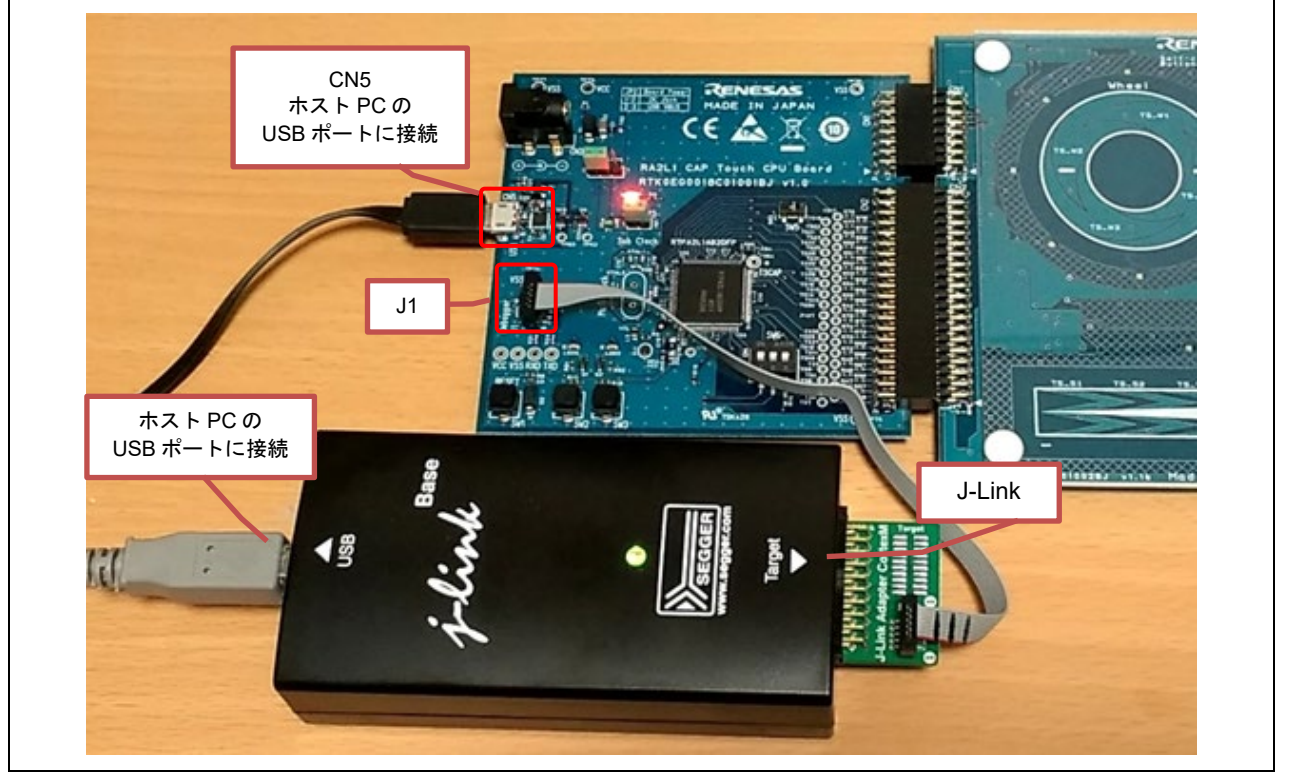

<span id="page-30-0"></span>図 53 ホスト PC と RSSK-RA2L1 ボードの接続

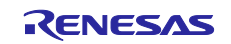

(3) プロジェクト名を右クリックし、[オプション...] を選択します。[オプション] ダイアログボックスで、 [デバッガ] → [設定] を選択します。ドライバメニューをクリックして、J-Link/J-Trace を選択します。 [OK] をクリックして設定を保存します。

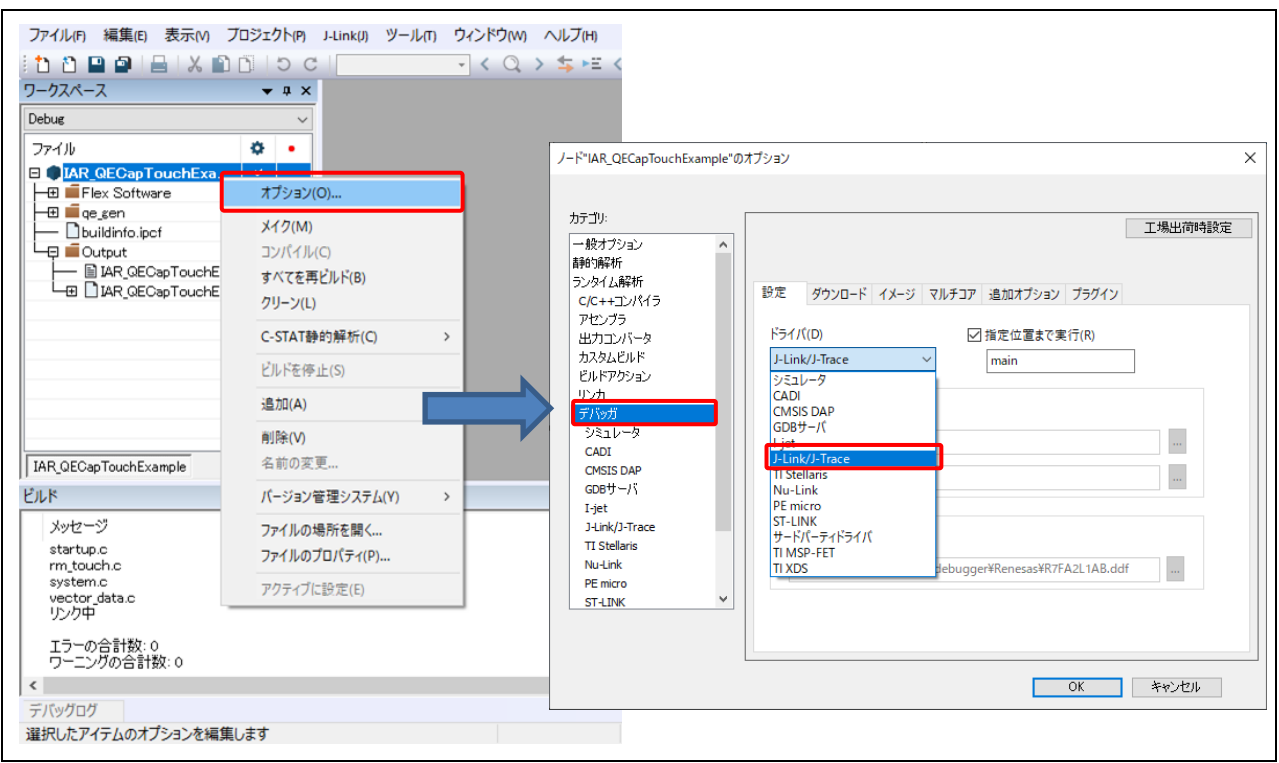

図 54 プロジェクトオプションの画面

(4) [プロジェクト] メニューから、[ダウンロードしてデバッグ] を選択します。

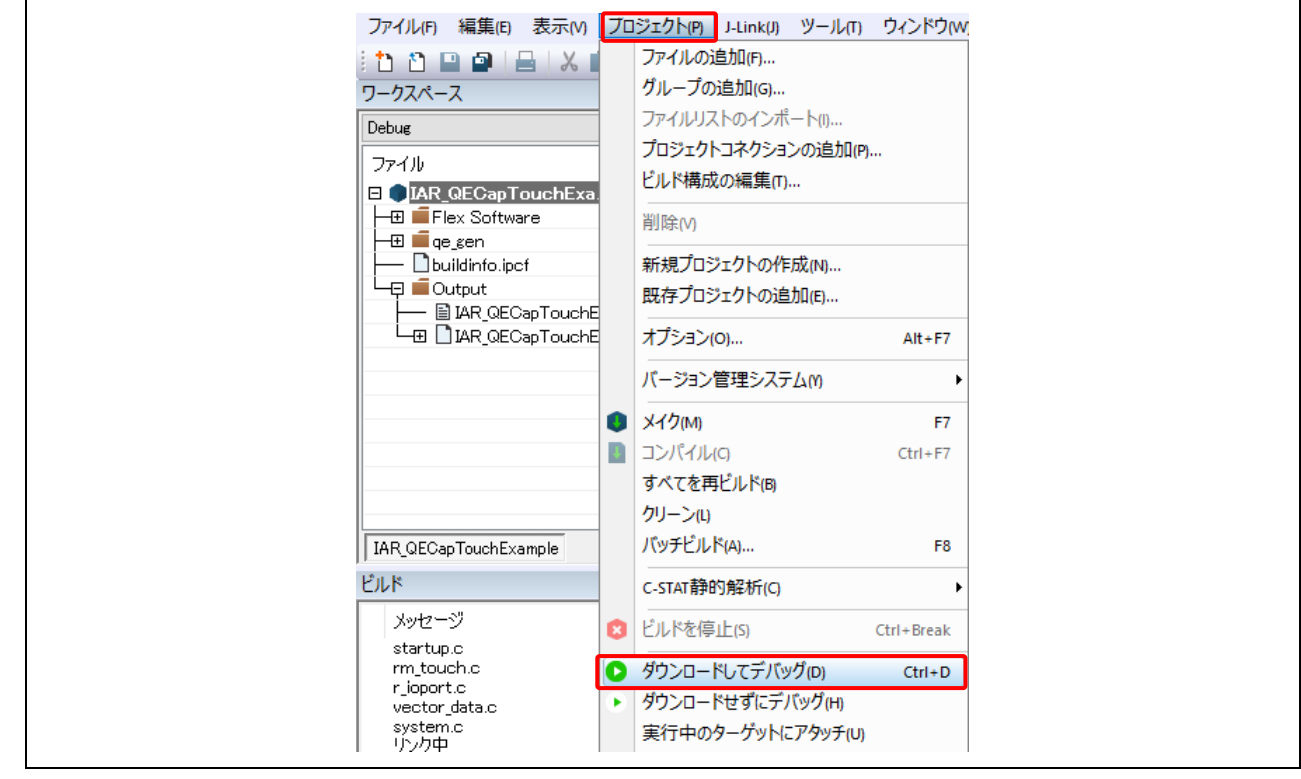

図 55 プロジェクトのダウンロードとデバッグ

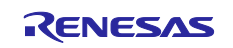

(5) [逆アセンブリ] ビューが開き、デバッグが実行されます。

| <b>h a b a k n</b> n b c i                                                                                                 |                                                                         |                          | MKQ>\$HKQ>⊠®IB●⊞I@€©}}A7rxx0b-@b-}}#}                                                                                                    |
|----------------------------------------------------------------------------------------------------|-------------------------------------------------------------------------|--------------------------|----------------------------------------------------------------------------------------------------|
| ワークスペース<br>$\bullet$ $\sqrt{2}$ $\times$                                                                                   | $main.c \times$                                                         | $\overline{\phantom{a}}$ | 逆アセンブリ<br>$\bullet$ $\sqrt{ }$ $\times$                                                                                                    |
| Debug<br>$\checkmark$                                                                                                    |                                                                         | fο                       | 移動<br>R)<br>Memory<br>$\checkmark$<br>$\checkmark$                                                                                                    |
| o.<br>ファイル                                                                                                    | /* generated main source file - do not edit */<br>#include "hal_data.h" |                          | 逆アセンブリ                                                                                                    |
| $\Box$ IAR QECapTo<br>$\checkmark$<br>HEI Flex Software<br>⊢⊞ ∎¶qe_gen<br>buildinfo.ipcf<br>E IAR_QECap<br>└ ⊞ □ IAR_QECap | - ⇒<br>$int$ main(void) {<br>hal_entry();<br>return 0:                  |                          | 0xfd4: 0x0000'0000<br>DC32<br>0x0<br>DC32<br>0x0<br>0xfd8: 0x0000'0000<br>0x0<br>0xfdc: 0x0000'0000<br>DC32<br>DC32<br>nxn<br>0xfe0: 0x0000'0000<br>0x0<br>DC32<br>0xfe4: 0x0000'0000<br><b>MSTPCRC</b><br>DC32<br>Oxfe8: 0x4004'7004<br>Oxefff'ffff<br>DC32<br>Oxfec: Oxefff'ffff<br>DC32<br>0x4004'0800<br>0xff0: 0x4004'0800<br>int main(void) |
|                                                                                                    |                                                                         |                          | main:<br>0xff4:0xb580<br>$\{R7, LR\}$<br><b>PUSH</b>                                                                                                    |
|                                                                                                    |                                                                         |                          | hal entry();<br>Oxff6: Oxf7ff Oxfcbf BL<br>hal_entry<br>return O;                                                                                                    |
|                                                                                                    |                                                                         |                          | RO, #0<br>$0x$ ffa: $0x2000$<br>MOVS<br>$\{R1, PC\}$<br>Oxffc: OxbdO2<br>POP                                                                                                    |

図 56 プロジェクトの実行

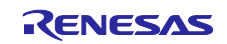

## ホームページとサポート窓口

RA ファミリの主な機能、ダウンロードコンポーネント、関連ドキュメント、サポートについては、下記 のサイトにアクセスしてください。

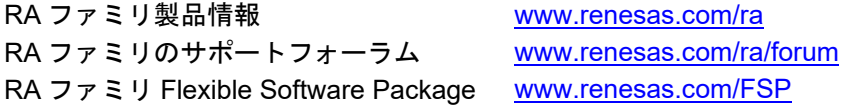

ルネサスサポートサイト [www.renesas.com/support](https://www.renesas.com/support)

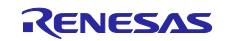

改訂記録

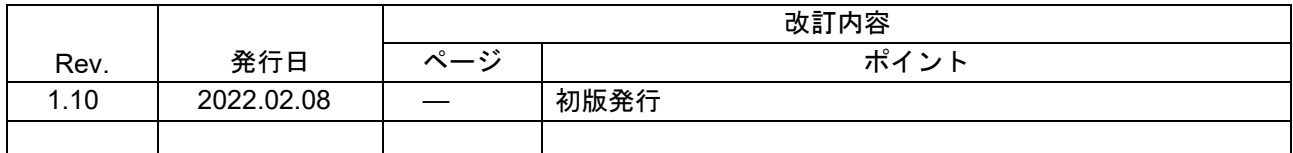

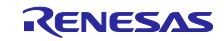

### 製品ご使用上の注意事項

ここでは、マイコン製品全体に適用する「使用上の注意事項」について説明します。個別の使用上の注意事項については、本ドキュメントおよびテク ニカルアップデートを参照してください。

1. 静電気対策

CMOS 製品の取り扱いの際は静電気防止を心がけてください。CMOS 製品は強い静電気によってゲート絶縁破壊を生じることがあります。運搬や保 存の際には、当社が出荷梱包に使用している導電性のトレーやマガジンケース、導電性の緩衝材、金属ケースなどを利用し、組み立て工程にはアー スを施してください。プラスチック板上に放置したり、端子を触ったりしないでください。また、CMOS 製品を実装したボードについても同様の扱 いをしてください。

2. 電源投入時の処置

電源投入時は、製品の状態は不定です。電源投入時には、LSI の内部回路の状態は不確定であり、レジスタの設定や各端子の状態は不定です。外部リ セット端子でリセットする製品の場合、電源投入からリセットが有効になるまでの期間、端子の状態は保証できません。同様に、内蔵パワーオンリ セット機能を使用してリセットする製品の場合、電源投入からリセットのかかる一定電圧に達するまでの期間、端子の状態は保証できません。

3. 電源オフ時における入力信号

当該製品の電源がオフ状態のときに、入力信号や入出力プルアップ電源を入れないでください。入力信号や入出力プルアップ電源からの電流注入に より、誤動作を引き起こしたり、異常電流が流れ内部素子を劣化させたりする場合があります。資料中に「電源オフ時における入力信号」について の記載のある製品は、その内容を守ってください。

4. 未使用端子の処理

未使用端子は、「未使用端子の処理」に従って処理してください。CMOS 製品の入力端子のインピーダンスは、一般に、ハイインピーダンスとなっ ています。未使用端子を開放状態で動作させると、誘導現象により、LSI 周辺のノイズが印加され、LSI 内部で貫通電流が流れたり、入力信号と認識 されて誤動作を起こす恐れがあります。

5. クロックについて

リセット時は、クロックが安定した後、リセットを解除してください。プログラム実行中のクロック切り替え時は、切り替え先クロックが安定した 後に切り替えてください。リセット時、外部発振子(または外部発振回路)を用いたクロックで動作を開始するシステムでは、クロックが十分安定 した後、リセットを解除してください。また、プログラムの途中で外部発振子(または外部発振回路)を用いたクロックに切り替える場合は、切り 替え先のクロックが十分安定してから切り替えてください。

6. 入力端子の印加波形

入力ノイズや反射波による波形歪みは誤動作の原因になりますので注意してください。CMOS 製品の入力がノイズなどに起因して、VIL (Max.)から VIH (Min.)までの領域にとどまるような場合は、誤動作を引き起こす恐れがあります。入力レベルが固定の場合はもちろん、VIL (Max.)から VIH (Min.)までの領域を通過する遷移期間中にチャタリングノイズなどが入らないように使用してください。

7. リザーブアドレス(予約領域)のアクセス禁止 リザーブアドレス(予約領域)のアクセスを禁止します。アドレス領域には、将来の拡張機能用に割り付けられている リザーブアドレス(予約領 域)があります。これらのアドレスをアクセスしたときの動作については、保証できませんので、アクセスしないようにしてください。

8. 製品間の相違について

型名の異なる製品に変更する場合は、製品型名ごとにシステム評価試験を実施してください。同じグループのマイコンでも型名が違うと、フラッシ ュメモリ、レイアウトパターンの相違などにより、電気的特性の範囲で、特性値、動作マージン、ノイズ耐量、ノイズ幅射量などが異なる場合があ ります。型名が違う製品に変更する場合は、個々の製品ごとにシステム評価試験を実施してください。

### ご注意書き

- 1. 本資料に記載された回路、ソフトウェアおよびこれらに関連する情報は、半導体製品の動作例、応用例を説明するものです。回路、ソフトウェアお よびこれらに関連する情報を使用する場合、お客様の責任において、お客様の機器・システムを設計ください。これらの使用に起因して生じた損害 (お客様または第三者いずれに生じた損害も含みます。以下同じです。)に関し、当社は、一切その責任を負いません。
- 2. 当社製品または本資料に記載された製品デ-タ、図、表、プログラム、アルゴリズム、応用回路例等の情報の使用に起因して発生した第三者の特許 権、著作権その他の知的財産権に対する侵害またはこれらに関する紛争について、当社は、何らの保証を行うものではなく、また責任を負うもので はありません。
- 3. 当社は、本資料に基づき当社または第三者の特許権、著作権その他の知的財産権を何ら許諾するものではありません。
- 4. 当社製品を組み込んだ製品の輸出入、製造、販売、利用、配布その他の行為を行うにあたり、第三者保有の技術の利用に関するライセンスが必要と なる場合、当該ライセンス取得の判断および取得はお客様の責任において行ってください。
- 5. 当社製品を、全部または一部を問わず、改造、改変、複製、リバースエンジニアリング、その他、不適切に使用しないでください。かかる改造、改 変、複製、リバースエンジニアリング等により生じた損害に関し、当社は、一切その責任を負いません。
- 6. 当社は、当社製品の品質水準を「標準水準」および「高品質水準」に分類しており、各品質水準は、以下に示す用途に製品が使用されることを意図 しております。

標準水準: コンピュータ、OA 機器、通信機器、計測機器、AV 機器、家電、工作機械、パーソナル機器、産業用ロボット等 高品質水準:輸送機器(自動車、電車、船舶等)、交通制御(信号)、大規模通信機器、金融端末基幹システム、各種安全制御装置等 当社製品は、データシート等により高信頼性、Harsh environment 向け製品と定義しているものを除き、直接生命・身体に危害を及ぼす可能性のある 機器・システム(生命維持装置、人体に埋め込み使用するもの等)、もしくは多大な物的損害を発生させるおそれのある機器・システム(宇宙機器 と、海底中継器、原子力制御システム、航空機制御システム、プラント基幹システム、軍事機器等)に使用されることを意図しておらず、これらの 用途に使用することは想定していません。たとえ、当社が想定していない用途に当社製品を使用したことにより損害が生じても、当社は一切その責 任を負いません。

- 7. あらゆる半導体製品は、外部攻撃からの安全性を 100%保証されているわけではありません。当社ハードウェア/ソフトウェア製品にはセキュリテ ィ対策が組み込まれているものもありますが、これによって、当社は、セキュリティ脆弱性または侵害(当社製品または当社製品が使用されている システムに対する不正アクセス・不正使用を含みますが、これに限りません。)から生じる責任を負うものではありません。当社は、当社製品また は当社製品が使用されたあらゆるシステムが、不正な改変、攻撃、ウイルス、干渉、ハッキング、データの破壊または窃盗その他の不正な侵入行為 (「脆弱性問題」といいます。)によって影響を受けないことを保証しません。当社は、脆弱性問題に起因しまたはこれに関連して生じた損害につ いて、一切責任を負いません。また、法令において認められる限りにおいて、本資料および当社ハードウェア/ソフトウェア製品について、商品性 および特定目的との合致に関する保証ならびに第三者の権利を侵害しないことの保証を含め、明示または黙示のいかなる保証も行いません。
- 8. 当社製品をご使用の際は、最新の製品情報(データシート、ユーザーズマニュアル、アプリケーションノート、信頼性ハンドブックに記載の「半導 体デバイスの使用上の一般的な注意事項」等)をご確認の上、当社が指定する最大定格、動作電源電圧範囲、放熱特性、実装条件その他指定条件の 範囲内でご使用ください。指定条件の範囲を超えて当社製品をご使用された場合の故障、誤動作の不具合および事故につきましては、当社は、一切 その責任を負いません。
- 9. 当社は、当社製品の品質および信頼性の向上に努めていますが、半導体製品はある確率で故障が発生したり、使用条件によっては誤動作したりする 場合があります。また、当社製品は、データシート等において高信頼性、Harsh environment 向け製品と定義しているものを除き、耐放射線設計を行 っておりません。仮に当社製品の故障または誤動作が生じた場合であっても、人身事故、火災事故その他社会的損害等を生じさせないよう、お客様 の責任において、冗長設計、延焼対策設計、誤動作防止設計等の安全設計およびエージング処理等、お客様の機器・システムとしての出荷保証を行 ってください。特に、マイコンソフトウェアは、単独での検証は困難なため、お客様の機器・システムとしての安全検証をお客様の責任で行ってく ださい。
- 10. 当社製品の環境適合性等の詳細につきましては、製品個別に必ず当社営業窓口までお問合せください。ご使用に際しては、特定の物質の含有・使用 を規制する RoHS 指令等、適用される環境関連法令を十分調査のうえ、かかる法令に適合するようご使用ください。かかる法令を遵守しないことに より生じた損害に関して、当社は、一切その責任を負いません。
- 11. 当社製品および技術を国内外の法令および規則により製造・使用・販売を禁止されている機器・システムに使用することはできません。当社製品お よび技術を輸出、販売または移転等する場合は、「外国為替及び外国貿易法」その他日本国および適用される外国の輸出管理関連法規を遵守し、そ れらの定めるところに従い必要な手続きを行ってください。
- 12. お客様が当社製品を第三者に転売等される場合には、事前に当該第三者に対して、本ご注意書き記載の諸条件を通知する責任を負うものといたしま す。
- 13. 本資料の全部または一部を当社の文書による事前の承諾を得ることなく転載または複製することを禁じます。
- 14. 本資料に記載されている内容または当社製品についてご不明な点がございましたら、当社の営業担当者までお問合せください。
- 注 1. 本資料において使用されている「当社」とは、ルネサス エレクトロニクス株式会社およびルネサス エレクトロニクス株式会社が直接的、間接的に 支配する会社をいいます。
- 注 2. 本資料において使用されている「当社製品」とは、注1において定義された当社の開発、製造製品をいいます。

(Rev.5.0-1 2020.10)

〒135-0061 東京都江東区豊洲 3-2-24(豊洲フォレシア) [www.renesas.com](https://www.renesas.com/)

### 本社所在地 おぼし お問合せ窓口

弊社の製品や技術、ドキュメントの最新情報、最寄の営業お問合せ窓 口に関する情報などは、弊社ウェブサイトをご覧ください。

[www.renesas.com/contact/](http://www.renesas.com/contact/)

### 商標について

ルネサスおよびルネサスロゴはルネサス エレクトロニクス株式会社の 商標です。すべての商標および登録商標は、それぞれの所有者に帰属 します。